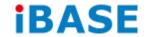

# SI-64 Series User Manual

| Revision | Release Date |
|----------|--------------|
| V0.1     | 2013/11/05   |
| V0.2     | 2014/03/10   |
| V0.3     | 2015/01/06   |

#### Copyright © 2013 IBASE Technology Inc. All Rights Reserved.

No part of this manual, including the products and software described in it, may be reproduced, transmitted, transcribed, stored in a retrieval system, or translated into any language in any form or by any means, except documentation kept by the purchaser for backup purposes, without the express written permission of IBASE Technology INC. ("IBASE").

Products and corporate names mentioned in this manual may or may not be registered trademarks or copyrights of their respective companies, and are used for identification purposes only. All trademarks are the property of their respective owners.

Every effort has been made to ensure that the contents of this manual are correct and up to date. However, the manufacturer makes no guarantee regarding the accuracy of its contents, and reserves the right to make changes without prior notice.

# **Table of Contents**

| Setting up your system                          |    |
|-------------------------------------------------|----|
| Care during use                                 | 4  |
| Acknowledgments                                 | 4  |
| CHAPTER 1 INTRODUCTION                          | 6  |
| 1.1 General Description                         | 6  |
| 1.2 System Specifications                       | 6  |
| 1.2.2 Dimensions                                | 7  |
| 1.2.3 I/O View                                  | 8  |
| 1.3 Exploded View of the SI-64 Assembly         | 9  |
| 1.3.1 Parts Description                         | 9  |
| 1.4 Packing List                                |    |
| 1.4.1 Optional Items                            |    |
| 2 HARDWARE INSTALLATION                         | 11 |
| 2.1 Installing the CPU                          | 11 |
| 2.2 Installing the Memory                       |    |
| 2.3 Installing the HDD/mSATA Module             | 12 |
| 2.4 Installing the Wireless Module              | 15 |
| CHAPTER 3 MOTHERBOARD INTRODUCTION              | 16 |
| 3.1 Introduction                                | 16 |
| Board Dimensions                                | 18 |
| 3.2 Setting the Jumpers                         | 19 |
| 3.3 Connectors on IB964                         | 22 |
| CHAPTER 4 BIOS SETUP                            | 28 |
| CHAPTER 5 DRIVERS INSTALLATION                  | 53 |
| 5.1 Intel Chipset Software Installation Utility | 53 |
| 5.2 VGA Drivers Installation                    | 57 |
| 5.3 Realtek HD Audio Driver Installation        | 61 |
| 5.4 LAN Drivers Installation                    | 63 |
| 5.5 Intel® Management Engine Interface          | 67 |
| 5.6 Intel® USB 3.0 Drivers                      | 70 |
| Appendix                                        | 73 |
| Wall Mounting Requirements                      | 73 |
| Selecting the Location                          |    |
| Driver Installation                             | 75 |
| Display Group Grid Configurations               | 76 |

# **Safety Information**

Your SI-64 is designed and tested to meet the latest standards of safety for information technology equipment. However, to ensure your safety, it is important that you read the following safety instructions

#### Setting up your system

- Read and follow all instructions in the documentation before you operate your system.
- Do not use this product near water.
- Set up the system on a stable surface. Do not secure the system on any unstable plane.
- Do not place this product on an unstable cart, stand, or table. The product may fall, causing serious damage to the product.
- Slots and openings on the chassis are for ventilation. Do not block or cover these
  openings. Make sure you leave plenty of space around the system for ventilation.
   Never insert objects of any kind into the ventilation openings.
- This system should be operated from the type of power indicated on the marking label. If you are not sure of the type of power available, consult your dealer or local power company.
- Use this product in environments with ambient temperatures between 0°C and 40°C.
- If you use an extension cord, make sure that the total ampere rating of the devices plugged into the extension cord does not exceed its ampere rating.
- DO NOT LEAVE THIS EQUIPMENT IN AN ENVIRONMENT WHERE
   THESTORAGE TEMPERATURE MAY GO BELOW -20° C (-4° F) OR ABOVE
   80° C (176° F). THIS COULD DAMAGE THE EQUIPMENT. THE EQUIPMENT
   SHOULD BE IN A CONTROLLED ENVIRONMENT.

#### Care during use

- Do not walk on the power cord or allow anything to rest on it.
- Do not spill water or any other liquids on your system.
- When the system is turned off, a small amount of electrical current still flows.
   Always unplug all power, and network cables from the power outlets before cleaning the system.
- If you encounter the following technical problems with the product, unplug the power cord and contact a qualified service technician or your retailer.
  - The power cord or plug is damaged.
  - Liquid has been spilled into the system.
  - The system does not function properly even if you follow the operating instructions.
  - The system was dropped or the cabinet is damaged.

#### **Lithium-Ion Battery Warning**

**CAUTION**: Danger of explosion if battery is incorrectly replaced. Replace only with the same or equivalent type recommended by the manufacturer. Dispose of used batteries according to the manufacturer's instructions.

#### **NO DISASSEMBLY**

The warranty does not apply to the products that have been disassembled by users

# WARNING HAZARDOUS MOVING PARTS KEEP FINGERS AND OTHER BODY PARTS AWAY

#### **Acknowledgments**

- AMI is a registered trademark of AMI Software International, Inc.
- AMD and ATI are registered trademarks of AMD Corporation.
- Microsoft Windows is a registered trademark of Microsoft Corporation.
- FINTEK is a registered trademark of FINTEK Electronics Corporation.
- REALTEK is a registered trademark of REALTEK Electronics Corporation.
- All other product names or trademarks are properties of their respective owners.

#### **CHAPTER 1 INTRODUCTION**

# 1.1 General Description

SI-64 comes with the Intel® Q77 Express Chipset and Radeon E6760 embedded discrete graphics processor that enables outstanding graphics experience and up to four DVI outputs using AMD Eyefinity Technology for video wall application.

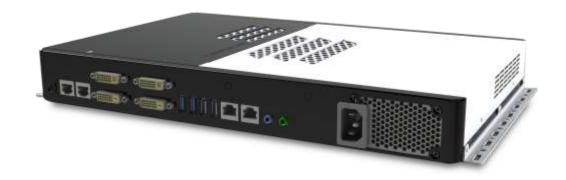

## **1.2 System Specifications**

#### 1.2.1 Hardware Specifications

| 1.2.1 Hardware Specifications |                                                                                                    |  |
|-------------------------------|----------------------------------------------------------------------------------------------------|--|
| Model Name                    | SI-64                                                                                                    |  |
| System Mainboard              | IB964                                                                                                    |  |
| CPU                           | 3rd Generation Intel® Core™ i7/i5/i3, Pentium QC/DC                                                                                                    |  |
|                               | Desktop Processors                                                                                                    |  |
|                               | *The maximum TDP supported 77W                                                                                                    |  |
| Chipset                       | Intel® Q77 PCH                                                                                                    |  |
| Memory                        | 2 x DDR3 1600MHz DIMM, Max. 16GB (Non-ECC)                                                                                                    |  |
| I/O Interface                 | 3 x DVI, 1x Hybrid DVI (DVI/ VGA / HDMI with audio) 2 x USB 2.0 ports, 2 x USB 3.0 ports 2 x RJ45 for LAN, 2 x RJ45 for RS232 2 x Micro jack audio connectors for Line-in / Line-out 1 x Power / HDD LED 1 x Power on/off button 1 x Power jack |  |
| Storage                       | 1 x mSATA                                                                                                    |  |
|                               | 1 x 2.5" 320GB SATA 3.0 HDD                                                                                                    |  |
| Expansion Slots               | 2 x Mini PCI-E(x1) slots for WiFi, 3G and TV tuner options                                                                                                    |  |
| Power Supply                  | AC in, Internal 250w PSU                                                                                                    |  |

| Construction          | SGCC                                                           |
|-----------------------|----------------------------------------------------------------|
| Chassis Color         | Black & White                                                  |
| Mounting              | Wall mount                                                     |
| Dimensions            | 380mm(W) x 250mm(D) x 45mm(H)<br>14.9"(W) x 9.8"(D) x 1.77"(H) |
| Operating Temperature | 0°C ~ 45°C                                                     |
| Storage Temperature   | -20°C ~ 80°C                                                   |
| Relative Humidity     | 5~90% @45°C (non-condensing)                                   |
| Vibration             | mSATA: 5 Grms/5~500Hz random operation                         |
| RoHS                  | Yes                                                            |
| Certification         | CE, FCC class B, CCC and UL                                    |

<sup>·</sup>This specification is subject to change without prior notice.

#### 1.2.2 Dimensions

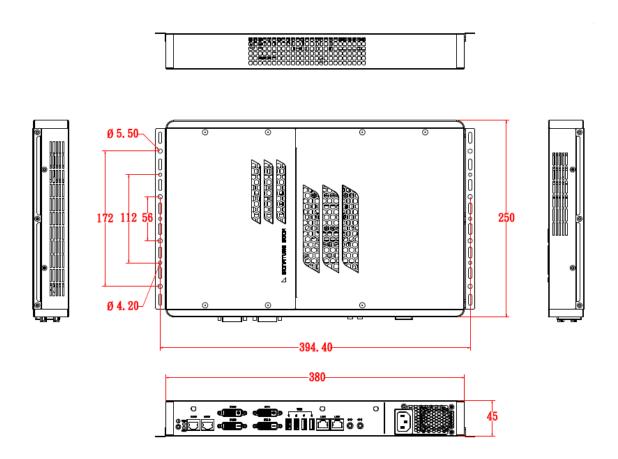

# 1.2.3 I/O View

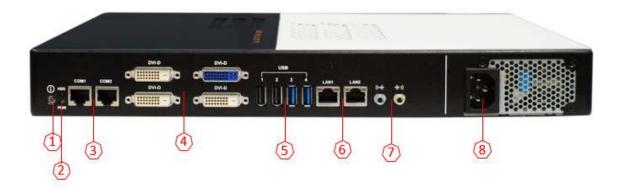

| Item | Connector               | Item | Connector        |
|------|-------------------------|------|------------------|
| 1    | Power button            | 5    | 4x USB ports     |
| 2    | Power/HDD LED Indicator | 6    | 2x RJ45 for LAN  |
| 3    | 2x RJ45 for RS-232      | 7    | Line-in/Line-out |
| 4    | 3x DVI, 1 x Hybrid DVI  | 8    | AC Inlet         |

# 1.3 Exploded View of the SI-64 Assembly

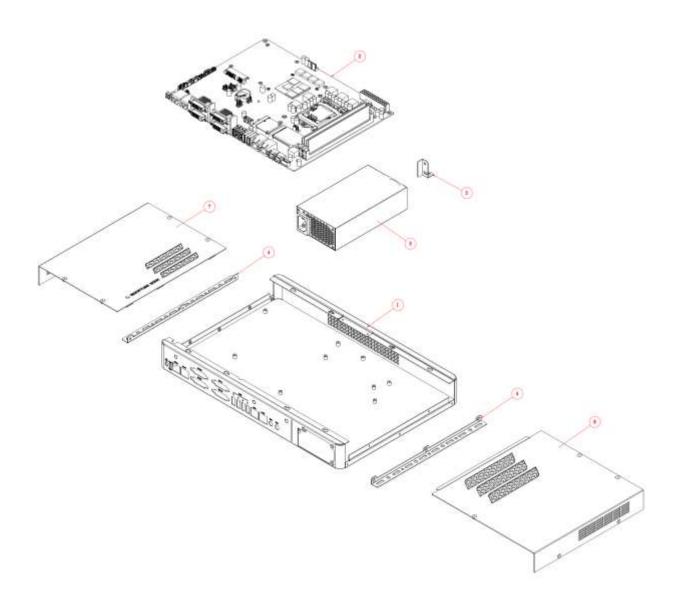

## 1.3.1 Parts Description

| Part No. | Description       | Part No. | Description        |
|----------|-------------------|----------|--------------------|
| 1        | SI-64 Base        | 2        | IB964 motherboard  |
| 3        | Power module      | 4        | SI-64 side bracket |
| 5        | SI-64 fix bracket |          |                    |
| 7        | SI-64 L-cover     | 8        | SI-64 R-cover      |

# 1.4 Packing List

| Item No. | Description     | Qty |
|----------|-----------------|-----|
| 1        | Driver CD       | 1   |
| 2        | Screw; B30      | 6   |
| 3        | Wall Mount Kits | 2   |
| 4        | Power Cord      | 1   |

# 1.4.1 Optional Items

| -                   |                                                                                    |        |
|---------------------|------------------------------------------------------------------------------------|--------|
| WiFi Solution       | Description                                                                        |        |
| QCOM WiFi<br>module | Wireless LAN Card; 802.11 B/G/N+BT HALF Card [Q802XKN3B] RoHS (A008WIRELESS00700P) | D = G  |
| External Antenna    | Wifi Antenna (A055RFA02C2M20800P)                                                  | 1382 B |
| Internal cable-1/2  | From Wifi module to Rear/Front panel (A055RFA0000021000P/A055RFA0000032000P)       |        |
| Bracket             | MPCIE-EXT V-B1 Bracket, RoHS; Extend Half to Full size. (SC2MPCIEEXT0B1100P)       |        |
| 3G Solution         | Description                                                                        |        |
| ZU 202              | Wireless; 3.75G UMTS/HSPA [ZU202] RoHS (A008WIRELESS00520P)                        | 9 1 9  |
| ZU 200              | Wireless; 3.75G UMTS/HSPA & GPS Module [ZU200] RoHS (A008WIRELESS00510P)           | CEDRO- |
| Cable               | Cable; Antenna-2 30CM P 2pcs (C501ANT0200300000P)                                  | 0      |
| Antenna             | Antenna; 3G, P, 2pcs (A055ANT0921Q2P000P)                                          |        |
| COM Port Cable      | Description                                                                        |        |
| EXT-311             | Cable; EXT-311 2-HD 10C, 150CM; DSUB-9F => RJ45-10M RoHS (C501EXT3110A12000P)      |        |
| EXT-312             | Cable; EXT-312 2-HD 10C, 150CM; DSUB-9M => RJ45-10M RoHS (C501EXT3120A12000P)      |        |
| Display Cable       | Description                                                                        |        |
| DVI-22              | DVI-22 3-HD, 10CM; DVI => DVI, VGA-15 RoHS (C501DVI2200103000P)                    |        |

#### **2 HARDWARE INSTALLATION**

#### 2.1 Installing the CPU

To install the CPU, unlock first the socket by pressing the lever sideways, then lift it up to a 90-degree. Then, position the CPU above the socket such that the CPU corner aligns with the gold triangle matching the socket corner with a small triangle. Carefully insert the CPU into the socket and push down the lever to secure the CPU. Then, install the heat sink and fan.

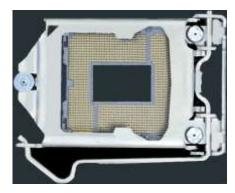

**NOTE**: Ensure that the CPU heat sink and the CPU top surface are in total contact to avoid CPU overheating problem that would cause your system to hang or be unstable.

#### 2.2 Installing the Memory

The IB964 board supports four DDR3 memory socket for a maximum total memory of 32GB in DDR3 DIMM memory type.

#### **Installing and Removing Memory Modules**

To install the DDR3 modules, locate the memory slot on the board and perform the following steps:

- 1. Hold the DDR3 module so that the key of the DDR3 module aligned with that on the memory slot.
- 2. Gently push the DDR3 module in an upright position until the clips of the slot close to hold the DDR3 module in place when the DDR3 module touches the bottom of the slot.
- 3. To remove the DDR3 module, press the clips with both hands.

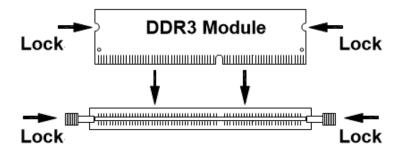

# 2.3 Installing the HDD/mSATA Module

#### **HDD Module:**

1. Remove the two screws on the sides that are used to secure the black top cover to the chassis. Once all the screws are removed, from the side, push the cover forward to remove it. See steps1 and 2 in the picture.

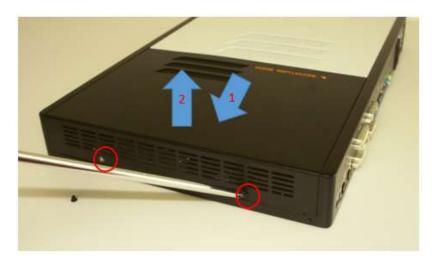

2. Loosen the mounting screws that secure the HDD to the bracket.

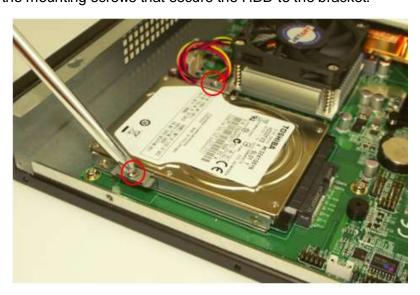

3. Following the picture's arrowed direction, push out the HDD module.

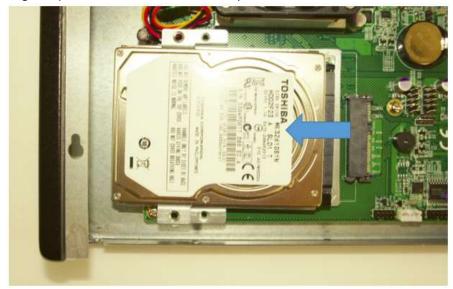

4. Loosen the four screws and then replace the HDD module.

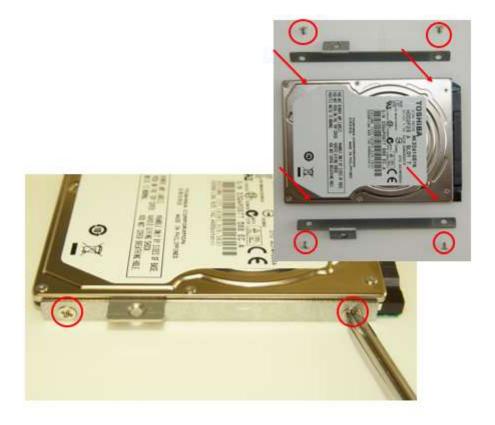

#### mSATA Module:

1. Remove the two screws on the sides that are used to secure the white top cover to the chassis. Once all the screws are removed, from the side, push the cover forward to remove it. See steps1 and 2 in the picture.

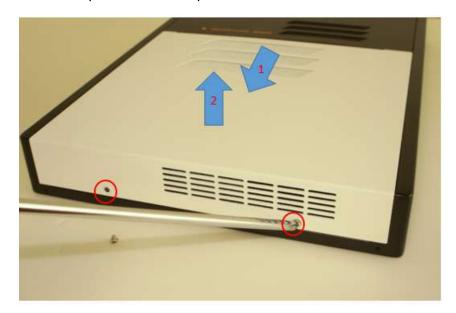

2. Push the mSATA module into the slot. And screw two screws to secure the module to the slot.

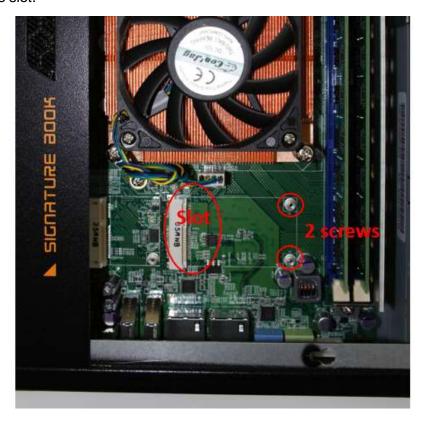

#### 2.4 Installing the Wireless Module

1. Remove the two screws on the sides that are used to secure the white top cover to the chassis. Once all the screws are removed, from the side, push the cover forward to remove it. See steps1 and 2 as in the picture.

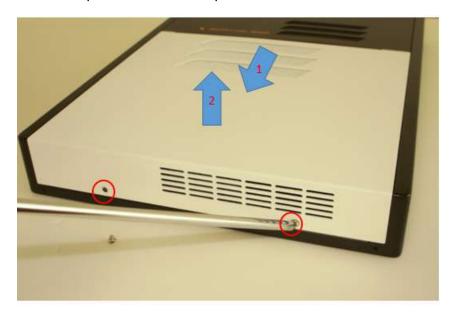

2. Push the WIFI module into the slot. Screw one screw to secure the module to the slot.

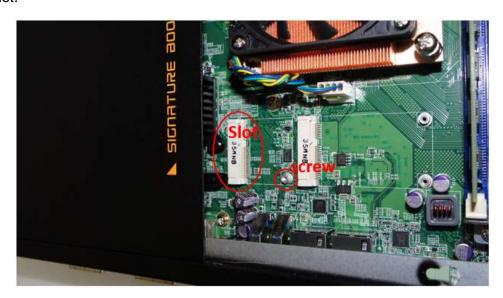

#### CHAPTER 3 MOTHERBOARD INTRODUCTION

#### 3.1 Introduction

The IB964 ATX motherboard is based on the latest Intel<sup>®</sup> Q77 chipset. The platform supports 3<sup>rd</sup> generation Intel<sup>®</sup> Core processor family with LGA1155 packing and features an integrated dual-channel DDR3 memory controller as well as a graphics core.

The latest Intel<sup>®</sup> processors provide advanced performance in both computing and graphics quality. This meets the requirement of customers in the gaming, POS, digital signage and server market segment.

The Q77 platform is made with 22 nanometer technology that supports Intel's first processor architecture to unite the CPU and the graphics core on the transistor level. The IB964 ATX board utilizes the dramatic increase in performance provided this Intel's latest cutting-edge technology. Measuring 305mm x 244mm, the IB964 offers fast 6Gbps SATA support (2 ports), USB3.0 (2 ports) and interfaces for DVI-D, DVI-I and DP displays. IB964VF features Intel Active Management Technology 8.0.

| Specification - Mainboard |                                                                                                    |  |
|---------------------------|----------------------------------------------------------------------------------------------------|--|
| Model                     | IB964                                                                                                    |  |
| Form Factor               | Customized                                                                                               |  |
|                           | CPU                                                                                                    |  |
| Model                     | Intel® 3 <sup>rd</sup> Generation Core™ I7 / I5 / I3 and Pentium® QC/DC processors, Up to 3.5GHz I7-3770 |  |
| Speed                     | 3.4GHz                                                                                                   |  |
| Cache                     | 8M                                                                                                    |  |
| Socket                    | LGA1155                                                                                                  |  |
| TDP                       | 77W                                                                                                    |  |
|                           | Chipset                                                                                                  |  |
| Model                     | Intel® Q77 PCH                                                                                           |  |
|                           | BIOS                                                                                                    |  |
| Model                     | AMI BIOS, support ACPI Function                                                                          |  |
| Memory                    |                                                                                                    |  |
| Configuration             | 8GB(1.5V +-3%)                                                                                           |  |
| Max. Support              | DDR3 sockets X2<br>Up to 16GB 1066/1333/1600 MHz SDRAM, w/o ECC                                          |  |

| Edge VO        |                                                                                                    |  |
|----------------|----------------------------------------------------------------------------------------------------|--|
|                | 1x Hybrid-DVI (DVI/ HDMI/ VGA) + DVI                                                                                                    |  |
| Display        | 1x DVI-D + DVI-D<br>1x DVI-D + DVI-D<br>From AMD E6760 GPU (480 Cores @ 600 MHz; 31W) w/ 1024MB GDDR5-1600<br>(57.6 GB/s)                                                                                                    |  |
| LAN / PHY      | Intel 82579LM Gigabit LAN PHY + Intel 82583V PCI-Gigabit LAN                                                                                                    |  |
| Audio          | Intel® Q77 PCH built-in HD audio + Realtek ALC269QHD Codec                                                                                                    |  |
| USB            | 2x USB 2.0 ports; 2 x USB 3.0 ports                                                                                                    |  |
| LPC I / O      | Fintek F81866<br>2x RJ45 for COM1 / COM2 (RS232)                                                                                                    |  |
| Expansion slot | 1x mPCle(x1) (half size) 1x mPCle(x1) (mPCle & mSATA support SATA 3.0) (full size)                                                                                                    |  |
| Digital IO     | 4 in & 4 out                                                                                                    |  |
|                | Internal I/O                                                                                                    |  |
| Audio          | Header for speaker out (w/ amplifier)                                                                                                    |  |
| SATA / eSATA   | 1x SATA 3.0 2.5" HDD Dock<br>1x SATA 2.0 Header                                                                                                    |  |
| LPC I / O      | Fintek F81866AD-I Monitor (2 thermal inputs, 2 voltage monitor inputs & 1 Fan headers) 4-pin PWM Fan header (CPU fan) 3-pin Fan Header x 2 (SYS Fan Control) 1x10 pins pin-header x 2 for COM3&4 <b>DO NOT POPULATE FOR SI SYSTEM</b> |  |
| USB            | 2x 10 pins pin-header for two USB 2.0 <b>DO NOT POPULATE FOR SI SYSTEM</b>                                                                                                    |  |
| Expansion Slot | 1x mPCle(x1) 26.8 mm<br>1x mPCle(x1) 51 mm (mPCle & mSATA)                                                                                                    |  |
| Fan            | 4-pin PWM fan header (CPU fan) 3-pin Fan Header x 2 (SYS Fan Control)                                                                                                    |  |
|                | Add-On Feature                                                                                                    |  |
| Watchdog       | Yes (256 segments, 0, 1, 2255 sec/min)                                                                                                    |  |
| H/W Monitor    | Yes                                                                                                    |  |
| iSMART         | Yes                                                                                                    |  |
| iAMT           | Yes                                                                                                    |  |
| Other          | LAN Wakeup                                                                                                    |  |
|                | Dimensions                                                                                                    |  |
| PCB            | 305mm x 243mm                                                                                                    |  |
|                | Power Supply                                                                                                    |  |
| Power          | 250W PSU                                                                                                    |  |
|                | Environmental                                                                                                    |  |
| Temperature    | Operating: -10°C~60°C                                                                                                    |  |
| Humidity       | 10%~90% (non-condensing)                                                                                                    |  |
| Shock          | IBASE Standard Test                                                                                                    |  |
| Vibration      | IBASE Standard Test                                                                                                    |  |
| Certification  | RoHS                                                                                                    |  |
| Other          | CE/FCC Class B                                                                                                    |  |

#### **Board Dimensions**

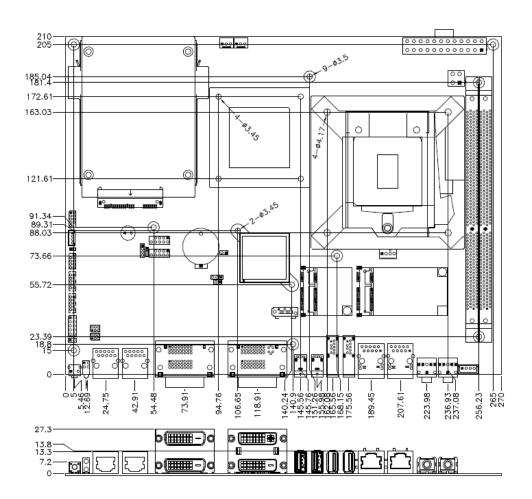

#### 3.2 Setting the Jumpers

Jumpers are used on IB964 to select various settings and features according to your needs and applications. Contact your supplier if you have doubts about the best configuration for your needs. The following lists the connectors on IB964 and their respective functions.

#### **Jumper Locations on IB964**

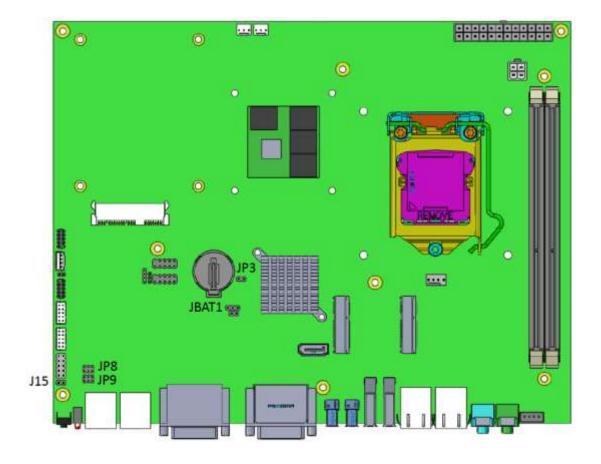

#### **JBAT1: Clear CMOS Contents**

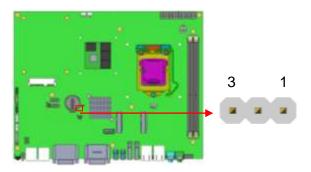

| JBAT1 | Setting                 | Function   |
|-------|-------------------------|------------|
| 123   | Pin 1-2<br>Short/Closed | Normal     |
| 123   | Pin 2-3<br>Short/Closed | Clear CMOS |

#### JP3: Flash Descriptor Security Override (Factory use only)

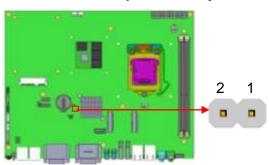

| JP3   | Flash Descriptor<br>Security Override |
|-------|---------------------------------------|
| Open  | Disabled<br>(Default)                 |
| Close | Enabled                               |

JP8: COM1 RS232 RI/+5V/+12V Power Setting

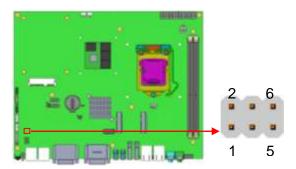

| JP8     | Setting      | Function |
|---------|--------------|----------|
|         | Pin 1-3      | .12\/    |
| 1 0 0 2 | Short/Closed | +12V     |
| 5 0 0 6 | Pin 3-4      | DI       |
|         | Short/Closed | RI       |
|         | Pin 3-5      | . 5\/    |
|         | Short/Closed | +5V      |

JP9: COM2 RS232 RI/+5V/+12V Power Setting

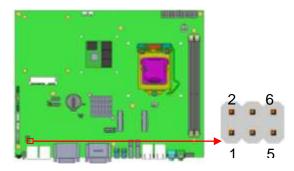

| JP9     | Setting      | Function |
|---------|--------------|----------|
|         | Pin 1-3      |          |
| 1 0 0 2 | Short/Closed | +12V     |
| 5 0 0 6 | Pin 3-4      | DI       |
|         | Short/Closed | RI       |
|         | Pin 3-5      | . 5\/    |
|         | Short/Closed | +5V      |

#### 3.3 Connectors on IB964

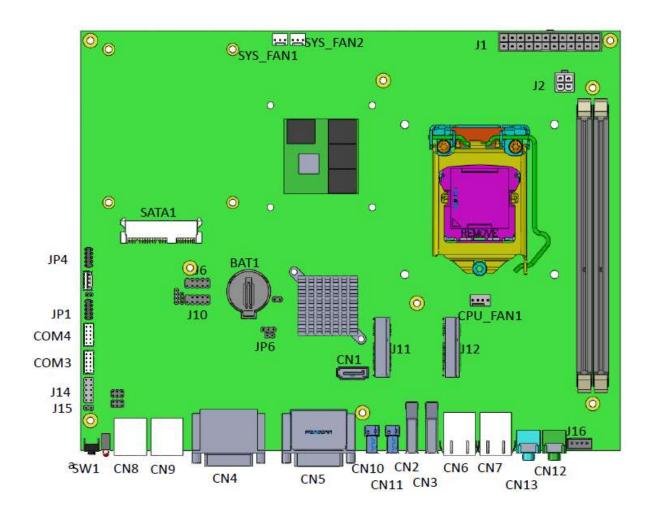

**CN1: SATA2 Connectors** 

CN2, CN3: USB3.0 Connectors

**CN4: Dual DVI-D Connector** 

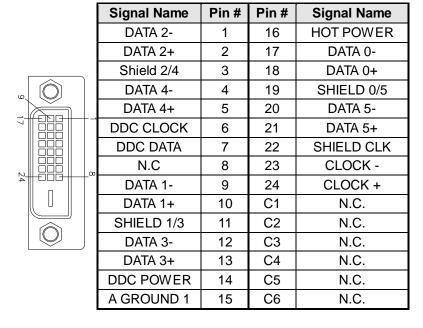

#### **CN5: DVI-D and DVI-I Connector**

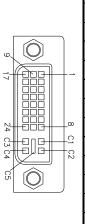

|   | Signal Name | Pin# | Pin# | Signal Name |
|---|-------------|------|------|-------------|
|   | DATA 2-     | 1    | 16   | HOT POWER   |
|   | DATA 2+     | 2    | 17   | DATA 0-     |
|   | Shield 2/4  | 3    | 18   | DATA 0+     |
|   | DATA 4-     | 4    | 19   | SHIELD 0/5  |
|   | DATA 4+     | 5    | 20   | DATA 5-     |
|   | DDC CLOCK   | 6    | 21   | DATA 5+     |
|   | DDC DATA    | 7    | 22   | SHIELD CLK  |
|   | VSYNC       | 8    | 23   | CLOCK -     |
|   | DATA 1-     | 9    | 24   | CLOCK +     |
| ' | DATA 1+     | 10   | C1   | Red         |
|   | SHIELD 1/3  | 11   | C2   | Green       |
|   | DATA 3-     | 12   | C3   | Blue        |
|   | DATA 3+     | 13   | C4   | HSYNC       |
|   | DDC POWER   | 14   | C5   | A GROUND2   |
|   | A GROUND 1  | 15   | C6   | A GROUND3   |
|   |             |      |      |             |

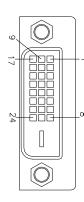

| Signal Name | Pin# | Pin# | Signal Name |
|-------------|------|------|-------------|
| DATA 2-     | 1    | 16   | HOT POWER   |
| DATA 2+     | 2    | 17   | DATA 0-     |
| Shield 2/4  | 3    | 18   | DATA 0+     |
| DATA 4-     | 4    | 19   | SHIELD 0/5  |
| DATA 4+     | 5    | 20   | DATA 5-     |
| DDC CLOCK   | 6    | 21   | DATA 5+     |
| DDC DATA    | 7    | 22   | SHIELD CLK  |
| N.C         | 8    | 23   | CLOCK -     |
| DATA 1-     | 9    | 24   | CLOCK +     |
| DATA 1+     | 10   | C1   | N.C.        |
| SHIELD 1/3  | 11   | C2   | N.C.        |
| DATA 3-     | 12   | C3   | N.C.        |
| DATA 3+     | 13   | C4   | N.C.        |
| DDC POWER   | 14   | C5   | N.C.        |
| A GROUND 1  | 15   | C6   | N.C.        |

CN6: Gigabit LAN (Intel 82579LM)

CN7: Gigabit LAN (Intel 82583V)

CN8, CN9: RJ45 For COM Port

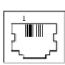

| Pin# | Signal Name              |  |  |
|------|--------------------------|--|--|
| 1    | DSR, Data set ready      |  |  |
| 2    | GND, ground              |  |  |
| 3    | GND, ground              |  |  |
| 4    | TXD, Transmit data       |  |  |
| 5    | RXD, Receive data        |  |  |
| 6    | DCD, Data carrier detect |  |  |
| 7    | DTR, Data terminal ready |  |  |
| 8    | CTS, Clear to send       |  |  |
| 9    | RTS, Request to send     |  |  |
| 10   | RI, Ring indicator       |  |  |

CN12, CN13: HD Audio Connector

COM3, COM4: RS232 Serial Ports

| Signal Name | Pin# | Pin# | Signal Name |
|-------------|------|------|-------------|
| DCD#        | 1    | 6    | DSR#        |
| SIN#        | 2    | 7    | RTS#        |
| SOUT        | 3    | 8    | CTS#        |
| DTR#        | 4    | 9    | RI#         |
| GND         | 5    | Х    | KEY         |

SATA1: SATA3.0 Connectors

JP1: Compact Flash Connector

#### J1: ATX Power Supply Connector

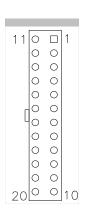

| Signal Name | Pin# | Pin# | Signal Name |
|-------------|------|------|-------------|
| 3.3V        | 11   | 1    | 3.3V        |
| -12V        | 12   | 2    | 3.3V        |
| Ground      | 13   | 3    | Ground      |
| PS-ON       | 14   | 4    | +5V         |
| Ground      | 15   | 5    | Ground      |
| Ground      | 16   | 6    | +5V         |
| Ground      | 17   | 7    | Ground      |
| -5V         | 18   | 8    | Power good  |
| +5V         | 19   | 9    | 5VSB        |
| +5V         | 20   | 10   | +12V        |

#### J2: ATX 12V Power Connector

This connector supplies the CPU operating voltage.

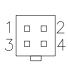

| Pin#     | Signal Name |  |  |
|----------|-------------|--|--|
| 1 Ground |             |  |  |
| 2        | Ground      |  |  |
| 3        | +12V        |  |  |
| 4        | +12V        |  |  |

J6, J10: USB Connectors

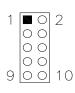

| Signal Name | Pin# | Pin# | Signal Name |
|-------------|------|------|-------------|
| VCC         | 1    | 2    | VCC         |
| D0-         | 3    | 4    | D1-         |
| D0+         | 5    | 6    | D1+         |
| GND         | 7    | 8    | GND         |
| KEY         | 9    | 10   | NC          |

J11: Mini-PCIE Connector

J12: Mini-PCIE Connector and mSATA/share with SATA3.0

#### J14: Digital I/O

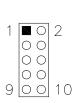

| Signal Name | Pin# | Pin# | Signal Name |
|-------------|------|------|-------------|
| GND         | 1    | 2    | VCC         |
| OUT3        | 3    | 4    | OUT1        |
| OUT2        | 5    | 6    | OUT0        |
| IN3         | 7    | 8    | IN1         |
| IN2         | 9    | 10   | IN0         |

#### J19, J20: COM3, COM4 RS232 Serial Ports

| Signal Name | Pin# | Pin# | Signal Name |
|-------------|------|------|-------------|
| DCD#        | 1    | 6    | DSR#        |
| SIN#        | 2    | 7    | RTS#        |
| SOUT        | 3    | 8    | CTS#        |
| DTR#        | 4    | 9    | RI#         |
| GND         | 5    | Х    | KEY         |

#### JP4: LPC debug Connector (Factory use only)

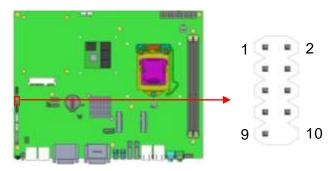

**CPU\_FAN1: CPU Fan Power Connector** 

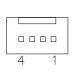

| Pin# | Signal Name        |  |  |
|------|--------------------|--|--|
| 1    | Ground             |  |  |
| 2    | +12V               |  |  |
| 3    | Rotation detection |  |  |
| 4    | Control            |  |  |

SYS\_FAN1: System Fan1 Power Connector

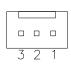

| Pin# | Signal Name        |  |  |  |  |  |
|------|--------------------|--|--|--|--|--|
| 1    | Ground             |  |  |  |  |  |
| 2    | +12V               |  |  |  |  |  |
| 3    | Rotation detection |  |  |  |  |  |

#### SYS\_FAN2: System Fan2 Power Connector

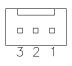

| Pin# | Signal Name |
|------|-------------|
| 1    | Ground      |
| 2    | +12V        |
| 3    | NC          |

#### **CHAPTER 4 BIOS SETUP**

This chapter describes the different settings available in the AMI BIOS that comes with the board. The topics covered in this chapter are as follows:

#### **BIOS Introduction**

The BIOS (Basic Input/Output System) installed in your computer system's ROM supports Intel processors. The BIOS provides critical low-level support for a standard device such as disk drives, serial ports and parallel ports. It also password protection as well as special support for detailed fine-tuning of the chipset controlling the entire system.

#### **BIOS Setup**

The BIOS provides a Setup utility program for specifying the system configurations and settings. The BIOS ROM of the system stores the Setup utility. When you turn on the computer, the BIOS is immediately activated. Pressing the <Del> key immediately allows you to enter the Setup utility. If you are a little bit late pressing the <Del> key, POST (Power On Self Test) will continue with its test routines, thus preventing you from invoking the Setup. If you still wish to enter Setup, restart the system by pressing the "Reset" button or simultaneously pressing the <Ctrl>, <Alt> and <Delete> keys. You can also restart by turning the system Off and back On again. The following message will appear on the screen:

Press <DEL> to Enter Setup

In general, you press the arrow keys to highlight items, <Enter> to select, the <PgUp> and <PgDn> keys to change entries, <F1> for help and <Esc> to quit.

When you enter the Setup utility, the Main Menu screen will appear on the screen. The Main Menu allows you to select from various setup functions and exit choices.

Warning: It is strongly recommended that you avoid making any changes to the chipset defaults. These defaults have been carefully chosen by both AMI and your system manufacturer to provide the absolute maximum performance and reliability. Changing the defaults could cause the system to become unstable and crash in some cases.

#### **Main Settings**

Aptio Setup Utility - Copyright © 2011 American Megatrends, Inc.

| Main                                        | Advanced | Chipset                             | Boot | Security  | Save & Exit                 |
|---------------------------------------------|----------|-------------------------------------|------|-----------|-----------------------------|
| BIOS Informat                               | ion      |                                     |      |           | the system language         |
| System Langu<br>System Date<br>Access Level | age      | [English]<br>[Tue 01/2<br>Administi | -    | F3: Optin | ct Item<br>elect<br>e Field |

#### System Language

Choose the system default language.

#### **System Date**

Set the Date. Use Tab to switch between Data elements.

#### **System Time**

Set the Time. Use Tab to switch between Data elements.

#### **Advanced Settings**

This section allows you to configure and improve your system and allows you to set up some system features according to your preference.

#### **Aptio Setup Utility**

| Main                                                                                                    | Advanced                                                                             | Chipset    | Boot | Security                              | Save & Exit                                                                                                    |
|----------------------------------------------------------------------------------------------------|--------------------------------------------------------------------------------------|------------|------|---------------------------------------|----------------------------------------------------------------------------------------------------|
| ➤ ACPIS ➤ Wake u ➤ Trusted ➤ CPU Co ➤ SATA Co ➤ Shutdoo ➤ iSmart co ➤ Acousti ➤ USB Co ➤ F81866 ➤ F81866 | p event setting<br>I Computing<br>onfiguration<br>Configuration<br>wn Temperature Co | figuration |      | ↑ ↓<br>Ent<br>+-<br>F1:<br>F2:<br>F3: | - Select Screen Select Item Ler: Select Change Field General Help Previous Values Optimized Default Save ESC: Exit |

#### **PCI Subsystem Settings**

#### **Aptio Setup Utility**

| Main Advanced                                                                                                    | Chipset | Boot                                          | Security | y Save & Exit                                                                                                    |
|----------------------------------------------------------------------------------------------------|---------|-----------------------------------------------|----------|----------------------------------------------------------------------------------------------------|
| PCI Bus Driver Version                                                                                            |         | V 2.0502                                      |          |                                                                                                    |
| PCI 64bit Resources Handin<br>Above 4G Decoding                                                                   | g       | Disabled                                      |          |                                                                                                    |
| PCI Common Settings PCI Latency Timer VGA Palette Snoop PERR# Generation SERR# Generation  ▶ PCI Express Settings |         | 32 PCI Bu<br>Disabled<br>Disabled<br>Disabled | s Clocks | → ← Select Screen  ↑ ✓ Select Item  Enter: Select +- Change Field F1:General Help F2:Previous Values F3: Optimized Default F4: Save ESC: Exit |

#### **Above 4G Decoding**

Enables or Disables 64bit capable devices to be decoded in above 4G address space (only if system supports 64 bit PCI decoding).

#### **PCI Latency Timer**

Value to be programmed into PCI Latency Timer Register.

#### **VGA Palette Snoop**

Enables or disables VGA Palette Registers Snooping.

#### **PERR# Generation**

Enables or disables PCI device to generate PERR#.

#### **SERR# Generation**

Enables or disables PCI device to generate SERR#.

#### **PCI Express Settings**

Change PCI Express devices settings.

#### **PCI Express Settings**

#### **Aptio Setup Utility**

| Main                                              | Advanced                            | Chipset  | Boot                            | Secu | urity Save & Exi                                                                                | t      |
|---------------------------------------------------|-------------------------------------|----------|---------------------------------|------|-------------------------------------------------------------------------------------------------|--------|
| PCI Expres<br>Relaxed O<br>Extended 1<br>No Snoop | •                                   | Settings | Disabled<br>Disabled<br>Enabled |      |                                                                                                 |        |
| Maximum I                                         | Payload<br>Read Request             |          | Auto<br>Auto                    |      |                                                                                                 |        |
| ASPM Sup                                          | : Enabling ASPM masome PCI-E device | ay cause | Disabled Disabled Disabled      |      | → ← Select Scree ↑ ↓ Select Iter Enter: Select +- Change Field F1: General Hel: F2: Previous Va | m<br>P |
| Link Trainii<br>Link Trainii<br>Unpopulate        | ng Timeout (uS)                     |          | 5<br>100<br>Keep Link C         | ρN   | F3: Optimized D<br>F4: Save ESC: F                                                              |        |

#### **Relaxed Ordering**

Enables or disables PCI Express Device Relaxed Ordering.

#### **Extended Tag**

If ENABLED allows device to use 8-bit Tag field as a requester.

#### No Snoop

Enables or disables PCI Express Device No Snoop option.

#### **Maximum Payload**

Set Maximum Payload of PCI Express Device or allow System BIOS to select the value.

#### **Maximum Read Request**

Set Maximum Read Request Size of PCI Express Device or allow System BIOS to select the value.

#### **ASPM Support**

Set the ASPM Level: Force LOs – Force all links to LOs State: AUTO – BIOS auto configure: DISABLE – Disables ASPM.

#### **Extended Synch**

If ENABLED allows generation of Extended Synchronization patterns.

#### **Link Training Retry**

Defines number of Retry Attempts software will take to retrain the link if previous training attempt was unsuccessful.

#### Link Training Timeout (uS)

Defines number of Microseconds software will wait before polling 'Link Training' bit in Link Status register. Value range from 10 to 1000 uS.

#### **Unpopulated Links**

In order to save power, software will disable unpopulated PCI Express links, if this option set to 'Disable Link'.

#### **ACPI Settings**

#### **Aptio Setup Utility**

| Main                                            | Advanced                  | Chipset                                    | Boot        | Security                                         | Save & Exit      |
|-------------------------------------------------|---------------------------|--------------------------------------------|-------------|--------------------------------------------------|------------------|
| ACPI Set                                        | tings                     |                                            |             | → ← Sele                                         | ect Screen       |
| Enable Hi<br>ACPI Slee<br>Lock Lega<br>S3 Video | ep State<br>acy Resources | Enabled<br>S3 (Sus<br>Disabled<br>Disabled | pend to R…) | +- Change<br>F1: Gener<br>F2: Previ<br>F3: Optin | elect<br>e Field |

#### **Enable Hibernation**

Enables or Disables System ability to Hibernate (OS/S4 Sleep State). This option may be not effective with some OS.

#### **ACPI Sleep State**

Select ACPI sleep state the system will enter, when the SUSPEND button is pressed.

#### **Lock Legacy Resources**

Enabled or Disabled Lock of Legacy Resources.

#### S3 Video Repost

Enable or disable S3 Video Repost.

#### Wake up event settings

**Aptio Setup Utility** 

| Main                                      | Advanced | Chipset | Boot                             | Securit | y Save & Exit                                                               |
|-------------------------------------------|----------|---------|----------------------------------|---------|-----------------------------------------------------------------------------|
| Wake sys<br>Wake up<br>Wake up<br>Wake up | minute   |         | Disabled<br>0<br>0               | 1<br>E  | → ←Select Screen<br>↑ ↓ Select Item<br>Cnter: Select<br>Change Field        |
| Wake on<br>Wake on<br>Wake on             | · ·      |         | Disabled<br>Disabled<br>Disabled | F       | T1:General Help T2:Previous Values T3: Optimized Default T4: Save ESC: Exit |

#### Wake system with Fixed Time

Enables or Disables System wake on alarm event. When enabled, System will wake on the hr::min:: sec specified.

#### Wake on PCIE PME Wake Event

The options are Disabled and Enabled.

#### **Trusted Computing**

**Aptio Setup Utility** 

| Main      | Advanced        | Chipset | Boot       | Security | Save & Exit                               |
|-----------|-----------------|---------|------------|----------|-------------------------------------------|
| TPM Cor   | nfiguration     |         |            |          | ←Select Screen                            |
| TDM       | NUDDODT         |         | Dia abla d |          | ↓ Select Item                             |
| I PM S    | SUPPORT         |         | Disabled   |          | nter: Select                              |
|           |                 |         |            |          | - Change Field                            |
|           |                 |         |            | F1       | :General Help                             |
| Current 7 | ΓΡΜ Status Info | rmation |            |          | 2:Previous Values<br>3: Optimized Default |
| TPM S     | SUPPORT OFF     |         |            | F4       | : Save ESC: Exit                          |

#### **TPM Support**

This configuration is supported only with IB964VF. Enables or Disables TPM support. O.S. will not show TPM. Reset of platform is required.

#### **Security Device Support**

Enables or disables BIOS support for security device. O.S. will not show Security Device. TCG EFI protocol and INT1 A interface will not be available.

#### **CPU Configuration**

This section shows the CPU configuration parameters.

#### **Aptio Setup Utility**

| Main                                                                                               | Advanced                                                     | Chipset    | Boot                                                                      | Security                   | / Save & Exit                                                                                                    |
|----------------------------------------------------------------------------------------------------|--------------------------------------------------------------|------------|---------------------------------------------------------------------------|----------------------------|----------------------------------------------------------------------------------------------------|
| CPU Confi                                                                                          | guration                                                     |            |                                                                           |                            |                                                                                                    |
| Intel® Processor Microcode Max CPU S Min CPU S CPU Speed Processor Intel HT Tel Intel SMX T 64-bit | Revision Speed speed d Cores schnology Fechnology            | CPU @ 3.40 | GHz 306a8 c 3400 MH 1600 MH 3400 MH 4 Supporte Supporte Supporte Supporte | Hz<br>Hz<br>ed<br>ed<br>ed |                                                                                                    |
| Limit CPUI<br>Execute Di<br>Intel Virtua<br>Hardware I                                             | cessor Cores<br>D Maximum<br>sable Bit<br>lization Technolog | -          | Enabled<br>All<br>Disabled<br>Enabled<br>Disabled<br>Enabled              | d<br>d                     | → ← Select Screen  ↑ ↓ Select Item  Enter: Select +- Change Field F1:General Help F2:Previous Values F3: Optimized Default F4: Save ESC: Exit |

#### **Hyper-threading**

Enabled for Windows XP and Linux (OS optimized for Hyper-Threading Technology) and Disabled for other OS (OS not optimized for Hyper-Threading Technology). When Disabled, only one thread per enabled core is enabled.

#### **Active Processor Cores**

Number of cores to enable in each processor package.

#### **Limit CPUID Maximum**

Disabled for Windows XP.

#### **Execute Disable Bit**

XD can prevent certain classes of malicious buffer overflow attacks when combined with a supporting OS (Windows Server 2003 SP1, Windows XP SP2, SuSE Linux 9.2, Re33dHat Enterprise 3 Update 3.)

# **Intel Virtualization Technology**

When enabled, a VMM can utilize the additional hardware capabilities provided by Vanderpool Technology.

#### **Hardware Prefetcher**

To turn on/off the Mid level Cache (L2) streamer Prefetcher.

# **Adjacent Cache Line Prefetch**

To turn on/off prefetching of adjacent cache lines.

# **SATA Configuration**

#### **Aptio Setup Utility**

| Main                                | Advanced                           | Chipset | Boot                               | Secu | rity Save & Exit                                           |
|-------------------------------------|------------------------------------|---------|------------------------------------|------|------------------------------------------------------------|
| SATA Conti                          | Selection LPM Support roller Speed |         | Enabled<br>AHCI<br>Enabled<br>Gen3 |      |                                                            |
|                                     | e Preserve                         |         | Empty<br>Unknown                   |      |                                                            |
|                                     | e Preserve                         |         | Empty<br>Unknown                   |      |                                                            |
|                                     | e Preserve                         |         | Empty<br>Unknown                   |      |                                                            |
|                                     | e Preserve                         |         | Empty<br>Unknown                   |      | <pre>→ ←Select Screen  ↑ ↓ Select Item Enter: Select</pre> |
| SATA Port4<br>Softwar<br>SATA Port5 | e Preserve                         |         | Empty<br>Unknown<br>Empty          |      | +- Change Field<br>F1:General Help<br>F2:Previous Values   |
|                                     | re Preserve                        |         | Unknown                            |      | F3: Optimized Default<br>F4: Save ESC: Exit                |

#### SATA Controller(s)

Enable / Disable Serial ATA Controller.

### **SATA Mode Selection**

- (1) IDE Mode.
- (2) AHCI Mode.
- (3) RAID Mode.

# **Shutdown Temperature Configuration**

# **Aptio Setup Utility**

| Main      | Advanced       | Chipset | Boot    | Security | Save & Exit                                                                                                    |
|-----------|----------------|---------|---------|----------|----------------------------------------------------------------------------------------------------|
| APCI Shui | down Temperatu | re      | Disable | ed       | → ← Select Screen  ↑ ↓ Select Item  Enter: Select +- Change Field F1:General Help F2:Previous Values F3: Optimized Default F4: Save ESC: Exit |

# **ACPI Shutdown Temperature**

The default setting is Disabled.

#### iSmart Controller

#### **Aptio Setup Utility**

| Main       | Advanced            | Chipset | Boot    | Secu | ırity | Save & Exit |  |
|------------|---------------------|---------|---------|------|-------|-------------|--|
| iSmart Con | troller             |         |         |      |       |             |  |
| Power-On   | after Power failure |         | Disable |      |       |             |  |
| Schedule S | Slot 1              |         | None    |      |       |             |  |
| Schedule S | Slot 2              |         | None    |      |       |             |  |
|            |                     |         |         |      |       |             |  |

#### **ISmart Controller**

Setup the power on time for the system.

#### Schedule Slot 1 / 2

Setup the hour/minute for system power on.

# **AMT Configuration**

#### **Aptio Setup Utility**

| Main A                                                                                                    | Advanced                                                 | Chipset | Boot                                                                         | Security                         | Save & Exit                                                                                                    |
|----------------------------------------------------------------------------------------------------|----------------------------------------------------------|---------|------------------------------------------------------------------------------|----------------------------------|----------------------------------------------------------------------------------------------------|
| Intel AMT BIOS Hotkey P MEBx Selection Hide Un-Configure M Amt Wait Time Activate Remot USB Configure PET Progress AMT CIRA Time Watchdog OS Timer BIOS Timer | n Screen<br>gure ME Confir<br>ME<br>r<br>te Assistance I |         | Enable Disable Disable Disable Disable Enable O Disable Enable O Disable O O | ed<br>ed<br>ed<br>ed<br>ed<br>ed | → ← Select Screen  ↑ ↓ Select Item Enter: Select +- Change Field F1:General Help F2:Previous Values F3: Optimized Default F4: Save ESC: Exit |

# **AMT Configuration**

This configuration is supported only with IB964VF (with iAMT function). Options are Enabled and Disabled.

Note: iAMT H/W is always enabled. This option just controls the BIOS extension execution. If enabled, this requires additional firmware in the SPI device.

# **Unconfigure ME**

This configuration is supported only with IB964VF (with iAMT function). Perform AMT/ME unconfigure without password operation.

#### **AMT Wait Timer**

Set timer to wait before sending ASF\_GET\_BOOT\_OPTIONS.

#### **Activate Remote Assistance Process**

Trigger CIRA boot.

# **PET Progress**

User can Enable/Disable PET Events progress to receive PET events or not.

# **Watchdog Timer**

This configuration is supported only with IB964VF (with iAMT function). Enable/Disable Watchdog Timer.

# **Acoustic Management Configuration**

# **Aptio Setup Utility**

| Main       | Advanced        | Chipset   | Boot     | Security | Save & Exit |  |
|------------|-----------------|-----------|----------|----------|-------------|--|
| Acoustic M | lanagement Conf | iguration |          |          |             |  |
| Acoustic M | lanagement      |           | Disabled |          |             |  |

# **USB** Configuration

# **Aptio Setup Utility**

| Main                        | Advanced         | Chipset  | Boot               | Security | Save & Exit                                 |
|-----------------------------|------------------|----------|--------------------|----------|---------------------------------------------|
| USB Configu                 | ıration          |          |                    |          |                                             |
| USB Devices<br>2 H          | s:<br>Hubs       |          |                    |          |                                             |
| Legacy USB                  |                  |          | Enabled            |          |                                             |
| USB3.0 Sup                  | •                |          | Enabled            |          |                                             |
| XHCI Hand-o                 |                  |          | Enabled            |          |                                             |
| EHCI Hand-o<br>Port 60/64 E |                  |          | Enabled<br>Enabled |          | → ←Select Screen  ↑ ↓  Select Item          |
| USB hardwa                  | re delays and ti | me-outs: |                    |          | Enter: Select                               |
| USB Transfe                 | er time-out      |          | 20 sec             |          | +- Change Field<br>F1:General Help          |
| Device reset                | tine-out         |          | 20 sec             |          | F2:Previous Values                          |
| Device powe                 | er-up delay      |          | Auto               |          | F3: Optimized Default<br>F4: Save ESC: Exit |

### **Legacy USB Support**

Enables Legacy USB support.

AUTO option disables legacy support if no USB devices are connected.

DISABLE option will keep USB devices available only for EFI applications.

#### **USB3.0 Support**

Enable/Disable USB3.0 (XHCI) Controller support.

#### **XHCI Hand-off**

This is a workaround for OSes without XHCI hand-off support. The XHCI ownership change should be claimed by XHCI driver.

#### **EHCI Hand-off**

Enabled/Disabled. This is a workaround for OSes without EHCI hand-off support. The EHCI ownership change should be claimed by EHCI driver.

#### Port 64/60 Emulation

Enables I/O port 60h/64h emulation support. This should be enabled for the complete USB keyboard legacy support for non-USB aware OSes.

#### **USB Transfer time-out**

The time-out value for Control, Bulk, and Interrupt transfers.

### **Device reset tine-out**

USB mass Storage device start Unit command time-out.

#### Device power-up delay

Maximum time the device will take before it properly reports itself to the Host Controller. 'Auto' uses default value: for a Root port it is 100ms, for a Hub port the delay is taken from Hub descriptor.

# F81866 Super IO Configuration

# **Aptio Setup Utility**

| Main        | Advanced            | Chipset | Boot        | Sec | urity    | Save & Exit             |
|-------------|---------------------|---------|-------------|-----|----------|-------------------------|
| Super IO Co | onfiguration        |         |             |     |          |                         |
|             |                     |         |             |     |          |                         |
| F81866 Sup  | er IO Chip          |         | F81866      |     |          |                         |
| ► Serial Po | rt 0 Configuration  |         |             |     |          |                         |
| ➤ Serial Po | rt 1 Configuration  |         |             |     | → ←Seled | ct Screen               |
| ► Serial Po | ort 2 Configuration |         |             |     | ↑ ↓ Sele | ct Item                 |
| ► Serial Po | rt 3 Configuration  |         |             |     | Enter: S |                         |
| F81866 ER   | D Support           |         | All Enable  |     |          | ge Field<br>ral Help    |
| 101000 EK   | г Зирроп            |         | All Lilable |     |          | ious Values             |
| USB3.0 Por  | t0/1 POWER Mana     | agement | Enabled     |     | -        | mized Default ESC: Exit |
| USB3.0 Por  | t2/3 POWER Mana     | agement | Enabled     |     | II. bave | Loo. Hate               |

# **Serial Port Configuration**

Set Parameters of Serial Ports. User can Enable/Disable the serial port and Select an optimal settings for the Super IO Device.

#### F81866 H/W Monitor

#### **Aptio Setup Utility**

| Main Adva                                                                                                    | nced Chipset             | Boot Secui                                                                                                    | rity Save & Exit                                                                                                    |
|----------------------------------------------------------------------------------------------------|--------------------------|----------------------------------------------------------------------------------------------------|----------------------------------------------------------------------------------------------------|
| PC Health Status                                                                                                    |                          |                                                                                                    |                                                                                                    |
| CPU_Fan1 smart fa<br>SYS_Fan1 smart fa<br>SYS_Fan2 smart fa<br>CPU temperature<br>SYS temperature<br>CPU_FAN1 Speed<br>SYS_FAN1 Speed<br>SYS_FAN2 Speed<br>Vcore<br>+5V<br>+12V<br>1.5V | an control<br>an control | 50 C<br>50 C<br>50 C<br>+41 C<br>+35 C<br>2115 RPM<br>N/A<br>N/A<br>+1.000 V<br>+5.213 V<br>+12.408 V<br>+1.544 V | → ←Select Screen  ↑ ↓ Select Item  Enter: Select +- Change Field F1:General Help F2:Previous Values F3: Optimized Default |
| +3.3V                                                                                                    |                          | +3.424 V                                                                                                    | F4: Save ESC: Exit                                                                                                    |

# Temperatures/Voltages

These fields are the parameters of the hardware monitoring function feature of the motherboard. The values are read-only values as monitored by the system and show the PC health status.

### Fan1/Fan2 Smart Fan Control

This field enables or disables the smart fan feature. At a certain temperature, the fan starts turning. Once the temperature drops to a certain level, it stops turning again.

# **CPU PPM Configuration**

# **Aptio Setup Utility**

| Main              | Advanced      | Chipset | Boot               | Security                        | Save & Exit                                                                                                    |
|-------------------|---------------|---------|--------------------|---------------------------------|----------------------------------------------------------------------------------------------------|
| CPU PPM           | Configuration |         |                    |                                 |                                                                                                    |
| EIST<br>Turbo Mod | le            |         | Enabled<br>Enabled | †<br>Er<br>+-<br>F1<br>F2<br>F3 | ←Select Screen  ↓ Select Item  ter: Select  - Change Field  ::General Help  2:Previous Values  3: Optimized Default  4: Save ESC: Exit |

# **EIST**

Enable/Disable Intel SpeedStep.

# **Chipset Settings**

This section allows you to configure and improve your system and allows you to set up some system features according to your preference.

# **Aptio Setup Utility**

| Main | Advanced                         | Chipset   | Boot | Securi | ty                                      | Save & Exit                                                                                                    |
|------|----------------------------------|-----------|------|--------|-----------------------------------------|----------------------------------------------------------------------------------------------------|
|      | Configuration<br>Agent (SA) Conf | iguration |      |        | ↑ ↓<br>Enter<br>+-<br>F1:<br>F2:<br>F3: | Select Screen Select Item er: Select Change Field General Help Previous Values Optimized Default Save ESC: Exit |

# **PCH-IO Configuration**

This section allows you to configure the North Bridge Chipset.

### **Aptio Setup Utility**

| Main      | Advanced                                             | Chipset          | Boot     | Securit | y Save & Exit                                                                                          |
|-----------|------------------------------------------------------|------------------|----------|---------|----------------------------------------------------------------------------------------------------|
| Intel PCH | RC Version                                           |                  | 1.1.0.0  |         |                                                                                                    |
| Intel PCH | SKU Name                                             |                  | Q77      |         |                                                                                                    |
| Intel PCH | Rev ID                                               |                  | O4/C1    |         |                                                                                                    |
| ► USB C   | press Configura<br>onfiguration<br>zalia Configurati |                  |          |         |                                                                                                    |
| PCH LAN   | Controller                                           |                  | Enabled  |         |                                                                                                    |
| Wake      | on LAN                                               |                  | Enabled  |         | → ← Select Screen                                                                                      |
| ľ         | ision Event Time                                     | er Configuration | Enabled  |         | ↑ ↓ Select Item Enter: Select +- Change Field F1:General Help F2:Previous Values F3: Optimized Default |
| SLP_S4 A  | ssertion Width                                       |                  | 4-5 Seco | nds     | F4: Save ESC: Exit                                                                                     |
| Restore A | C Power Loss                                         |                  | Power O  | า       |                                                                                                    |

# **PCH LAN Controller**

Enable or disable onboard NIC.

#### Wake on LAN

Enable or disable integrated LAN to wake the system. (The Wake On LAN cannot be disabled if ME is on at Sx state.)

# **SLP\_S4** Assertion Width

Select a minimum assertion width of the SLP\_S4# signal.

# **Restore AC Power Loss**

Select AC power state when power is re-applied after a power failure.

# **PCI Express Configuration**

| Main        | Advanced            | Chipset   | Boot     | Securi | ty Save & Exit                     |
|-------------|---------------------|-----------|----------|--------|------------------------------------|
| PCI Expre   | ss Configuration    |           |          |        |                                    |
|             |                     |           |          |        |                                    |
| PCI Expre   | ss Clock Gating     |           | Enabled  |        |                                    |
| DMI Link A  | SPM Control         |           | Enabled  |        |                                    |
| DMI Link E  | xtended Synch C     | ontrol    | Disabled |        |                                    |
| PCIe-USB    | Glitch W/A          |           | Disabled |        |                                    |
| Subtractive | e Decode            |           | Disabled |        |                                    |
|             |                     |           |          |        |                                    |
| ► PCI Exp   | oress Root Port 1   |           |          |        |                                    |
| ► PCI Exp   | oress Root Port 2   |           |          |        |                                    |
| ► PCI Exp   | oress Root Port 3   |           |          |        | → ← Select Screen                  |
| ► PCI Exp   | oress Root Port 4   |           |          |        | ↑ V Select Item                    |
| ► PCI Exp   | oress Root Port 5   |           |          |        | Enter: Select                      |
| PCI-        | E Port 6 is assigne | ed to LAN |          |        | +- Change Field<br>F1:General Help |
| ► PCI Exp   | oress Root Port 7   |           |          |        | F2:Previous Values                 |
| ► PCI Exp   | oress Root Port 8   |           |          |        | F3: Optimized Default              |
|             |                     |           |          |        | F4: Save ESC: Exit                 |

# **PCI Express Clock Gating**

Enable or disable PCI Express Clock Gating for each root port.

#### **DMI Link ASPM Control**

The control of Active State Power Management on both NB side and SB side of the DMI link.

# PCIe-USB Glitch W/A

PCIe-USB Glitch W/A for bad USB device(s) connected behind PCIE/PEG port.

### **USB** Configuration

| Main       | Advanced             | Chipset | Boot       | Security            | Save & Exit            |
|------------|----------------------|---------|------------|---------------------|------------------------|
| USB Config | guration             |         |            |                     |                        |
|            |                      |         |            |                     |                        |
| XHCI Pre-E | Boot Driver          |         | Enabled    |                     |                        |
| xHCI Mode  | )                    |         | Smart Auto |                     |                        |
| HS Po      | rt #1 Switchable     |         | Enabled    |                     |                        |
| HS Po      | rt #2 Switchable     |         | Enabled    |                     |                        |
| HS         | Port #3 Switchable   |         | Enabled    |                     |                        |
| HS         | Port #4 Switchable   |         | Enabled    |                     |                        |
| xHCI S     | Streams              |         | Enabled    |                     | ct Screen              |
|            |                      |         |            | ↑↓ Sel<br>Enter: Se | ect Item               |
| EHCI1      |                      |         | Enabled    | +- Change           |                        |
| EHCl2      |                      |         | Enabled    | F1:Genera           |                        |
|            |                      |         |            |                     | us Values              |
| USB Ports  | Per-Port Disable Cor | ntrol   | Disabled   | _                   | ized Default ESC: Exit |
|            |                      |         |            | I I Save            | DOC. DATE              |

#### HS Port #1/2/3/4 Switchable

Allows for HS port switching between xHCI and EHCI. If disabled, port is routed to EHCI. If HS port is routed to xHCI, the corresponding SS port is enabled.

#### **xHCI Streams**

Enable or disable xHCI Maximum Primary Stream Array Size.

#### EHCI1/2

Control the USAB EHCI (USB 2.0) functions. One EHCI controller must always be enabled.

# **USB Ports Per-Port Disable Control**

Control each of the USB ports (0~13) disabling.

# **PCH Azalia Configuration**

| Main Advar          | ced Chipset | Boot | Security | Save & Exit |  |
|---------------------|-------------|------|----------|-------------|--|
| PCH Azalia Configur | ation       |      |          |             |  |
| Azalia              |             | Auto |          |             |  |

#### Azalia

Control Detection of the Azalia device.

Disabled = Azalia will unconditionally disabled.

Enabled Azalia will be unconditionally enabled.

Auto = Azalia will be enabled if present, disabled otherwise.

# System Agent (SA) Configuration

# **Aptio Setup Utility**

| Main      | Advanced                            | Chipset | Boot | Security  | Save & Exit                                                                          |
|-----------|-------------------------------------|---------|------|-----------|--------------------------------------------------------------------------------------|
| System A  | System Agent Bridge Name            |         |      | IvyBridge |                                                                                      |
| System A  | gent RC Version                     |         | 1.1  | .0.0      |                                                                                      |
| VT-d Capa | ability                             |         | Sup  | oported   |                                                                                      |
| VT-d      |                                     |         | En   | abled     |                                                                                      |
|           | vice (B0:D7:F0)                     |         |      | abled     |                                                                                      |
| Thermal D | Device (B0:D4:F0)                   |         | Dis  | abled     |                                                                                      |
| Enable NE | 3 CRID                              |         | Dis  | abled     | → ←Select Screen                                                                     |
| BDAT AC   | PI Table Support                    |         | Dis  | abled     | ↑ √ Select Item                                                                      |
| C-State P | re-Wake                             |         | Ena  | abled     | Enter: Select<br>+- Change Field                                                     |
|           | cs Configuration<br>y Configuration |         |      |           | F1:General Help<br>F2:Previous Values<br>F3: Optimized Default<br>F4: Save ESC: Exit |

#### VT-d

Check to enable VT-d function on MCH.

# **Enable NB CRID**

Enable or disable NB CRID WorkAround.

#### **C-State Pre-Wake**

Controls C-State Pre-Wake feature for ARAT, in SSKPD[57].

# **Graphics Configuration**

#### **Aptio Setup Utility**

| Main Advanced                                                                                                 | Chipset | Boot                                           | Secur | ity Save & Exit                                                                                                    |
|----------------------------------------------------------------------------------------------------|---------|------------------------------------------------|-------|----------------------------------------------------------------------------------------------------|
| Graphics Configuration                                                                                        |         |                                                |       |                                                                                                    |
| IGFX VBIOS Version                                                                                            |         | 2132                                           |       |                                                                                                    |
| IGfx Frequency                                                                                                |         | 350 M                                          | Hz    |                                                                                                    |
| Primary Display Internal Graphics GTT Size Aperture Size DVMT Pre-Allocated DVMT Total Gfx Mode ► LCD Control |         | Auto<br>Auto<br>2MB<br>256ME<br>64M<br>Disable |       | → ←Select Screen  ↑ ↓  Select Item Enter: Select +- Change Field F1:General Help F2:Previous Values F3: Optimized Default F4: Save ESC: Exit |

#### **Primary Display**

Select which of IGFX/PEG/PCI graphics device should be primary display or select SG for switchable Gfx.

#### **Internal Graphics**

Keep IGD enabled based on the setup options.

### **DVMT Pre-Allocated**

Select DVMT 5.0 Pre-Allocated (Fixed) graphics memory size used by the internal graphics device.

#### **DVMT Total Gfx Mem**

Select DVMT 5.0 total graphics memory size used by the internal graphics device.

#### **Gfx Low Power Mode**

This option is applicable for SFF only.

# **Primary IGFX Boot Display (LCD Control)**

Select the Video Device that will be activated during POST. This has no effect if external graphics present. Secondary booty display selection will appear based on your selection. VGA modes will be supported only on primary display.

# **Memory Configuration**

# **Aptio Setup Utility**

| Main                                                                     | Advanced                                                                                | Chipset | Boot                         | Security                                                                         | Save & Exit                                                                                                    |
|--------------------------------------------------------------------------|-----------------------------------------------------------------------------------------|---------|------------------------------|----------------------------------------------------------------------------------|----------------------------------------------------------------------------------------------------|
| Memory                                                                   | Information                                                                             |         |                              |                                                                                  |                                                                                                    |
| Total Mei<br>DIMM#0<br>DIMM#1<br>DIMM#2<br>DIMM#3<br>CAS Late<br>Minimum | Frequency<br>mory<br>ency (tCL)<br>delay time<br>CAS to RAS (tRCE<br>dow Precharge (the | RPmin)  | 8192<br>2048<br>2048<br>2048 | 3 MHz<br>2 MB (DDR3)<br>3 MB (DDR3)<br>3 MB (DDR3)<br>3 MB (DDR3)<br>3 MB (DDR3) | → ←Select Screen  ↑ ↓ Select Item Enter: Select +- Change Field F1:General Help F2:Previous Values F3: Optimized Default F4: Save ESC: Exit |

# **Boot Settings**

#### **Aptio Setup Utility**

| Main       | Advanced      | Chipset | Boot    | Security | Save & Exit                                  |
|------------|---------------|---------|---------|----------|----------------------------------------------|
| Boot Confi | guration      |         |         |          |                                              |
| Setup Pror | npt Timeout   |         | 1       |          |                                              |
| Bootup Nu  | mLock State   |         | On      |          |                                              |
|            |               |         |         |          |                                              |
| Quiet Boot |               |         | Disable | ed       |                                              |
| Fast Boot  |               |         | Disable | ed       |                                              |
|            |               |         |         |          |                                              |
| CSM16 Mo   | odule Version |         | 07.69   |          |                                              |
|            |               |         |         |          | → ← Select Screen                            |
| GateA20 A  | active        |         | Upon F  | Request  | ↑                                            |
| Option RO  | M Messages    |         | Force I | BIOS     | +- Change Field                              |
| INT19 Trap | Response      |         | Immed   | iate     | F1: General Help                             |
|            |               |         |         |          | F2: Previous Values<br>F3: Optimized Default |
| Boot Optio | n Priorities  |         |         |          | F4: Save ESC: Exit                           |
| ► CSM pa   | arameters     |         |         |          |                                              |

# **Setup Prompt Timeout**

Number of seconds to wait for setup activation key. 65535(0xFFFF) means indefinite waiting.

# **Bootup NumLock State**

Select the keyboard NumLock state.

#### **Quiet Boot**

Enables/Disables Quiet Boot option.

#### **Fast Boot**

Enables/Disables boot with initialization of a minimal set of devices required to launch active boot option. Has no effect for BBS boot options.

#### **GateA20 Active**

UPON REQUEST – GA20 can be disabled using BIOS services.

ALWAYS – do not allow disabling GA20; this option is useful when any RT code is executed above 1MB.

#### **Option ROM Messages**

Set display mode for Option ROM. Options are Force BIOS and Keep Current.

# **INT19 Trap Response**

Enable: Allows Option ROMs to trap Int 19.

# **Boot Option Priorities**

Sets the system boot order.

# **CSM** parameters

This section allows you to configure the boot settings.

#### **Aptio Setup Utility**

| Main                 | Advanced | Chipset        | Boot                         | Security | Save & Exit                                                                                                    |
|----------------------|----------|----------------|------------------------------|----------|----------------------------------------------------------------------------------------------------|
| Launch S<br>Launch V |          | policy<br>licy | Do not l<br>Legacy<br>Legacy | only     | → ←Select Screen  ↑ ↓ Select Item  Enter: Select +- Change Field F1: General Help F2: Previous Values F3: Optimized Default F4: Save ESC: Exit |

# **Boot option filter**

This option controls what devices system can boot to.

# **Launch PXE OpROM policy**

Controls the execution of UEFI and Legacy PXE OpROM.

# **Launch Storage OpROM policy**

Controls the execution of UEFI and Legacy Storage OpROM.

# **Launch Video OpROM policy**

Controls the execution of UEFI and Legacy Video OpROM.

# Other PCI device ROM priority

For PCI devices other than Network, Mass storage or Video defines which OpROM to launch.

# **Security Settings**

This section allows you to configure and improve your system and allows you to set up some system features according to your preference.

# **Aptio Setup Utility**

| Main                                                 | Advanced                                                                                                    | Chipset | Boot | Securi | ty Save & Exit                                      |  |  |  |  |
|------------------------------------------------------|----------------------------------------------------------------------------------------------------|---------|------|--------|-----------------------------------------------------|--|--|--|--|
| Password                                             | Description                                                                                                    |         |      |        |                                                     |  |  |  |  |
| only limit a<br>entering S<br>If ONLY th<br>on passw | If ONLY the Administrator's password is set, then this only limit access to Setup and is only asked for when entering Setup.  If ONLY the User's password is set, then this is a power on password and must be entered to boot or enter Setup. In Setup the User will have Administrator rights |         |      |        |                                                     |  |  |  |  |
| The pass                                             | word length must                                                                                                    | be      |      |        | → ←Select Screen                                    |  |  |  |  |
| in the follo                                         | wing range:                                                                                                    |         |      |        | $\uparrow$ $\downarrow$                             |  |  |  |  |
| Minimum                                              | length                                                                                                    |         |      | 3      | Select Item                                         |  |  |  |  |
| Maximum                                              | length                                                                                                    |         |      | 20     | Enter: Select<br>+- Change Field<br>F1:General Help |  |  |  |  |
| Administra                                           | ator Password                                                                                                    |         |      |        | F2: Previous Values                                 |  |  |  |  |
| User Pass                                            | sword                                                                                                    |         |      |        | F3: Optimized Default<br>F4: Save ESC: Exit         |  |  |  |  |

#### **Administrator Password**

Set Setup Administrator Password.

#### **User Password**

Set User Password.

#### **Save & Exit Settings**

#### **Aptio Setup Utility**

| Main        | Advanced         | Chipset | Boot | Securi        | ty Save & Exit                   |
|-------------|------------------|---------|------|---------------|----------------------------------|
| Save Cha    | nges and Exit    |         |      |               |                                  |
| Discard C   | hanges and Exit  |         |      |               |                                  |
| Save Cha    | nges and Reset   |         |      |               |                                  |
| Discard C   | hanges and Reset |         |      |               |                                  |
|             |                  |         |      | $\rightarrow$ | - ←Select Screen                 |
| Save Option | ons              |         |      | 1             | `√Select Item                    |
| Save Cha    | nges             |         |      |               | inter: Select                    |
| Discard C   | hanges           |         |      |               | - Change Field<br>1:General Help |
|             |                  |         |      | -             | 2:Previous Values                |
| Restore D   | efaults          |         |      |               | '3: Optimized Default            |
| Save as U   | lser Defaults    |         |      | F             | '4: Save ESC: Exit               |
| Restore U   | ser Defaults     |         |      |               |                                  |

# **Save Changes and Exit**

Exit system setup after saving the changes.

# **Discard Changes and Exit**

Exit system setup without saving any changes.

# **Save Changes and Reset**

Reset the system after saving the changes.

#### **Discard Changes and Reset**

Reset system setup without saving any changes.

#### **Save Changes**

Save Changes done so far to any of the setup options.

# **Discard Changes**

Discard Changes done so far to any of the setup options.

#### **Restore Defaults**

Restore/Load Defaults values for all the setup options.

#### Save as User Defaults

Save the changes done so far as User Defaults.

#### **Restore User Defaults**

Restore the User Defaults to all the setup options.

# CHAPTER 5 DRIVERS INSTALLATION

This section describes the installation procedures for software and drivers. The software and drivers are included with the motherboard. If you find the items missing, please contact the vendor where you made the purchase.

#### **IMPORTANT NOTE:**

After installing your Windows operating system, you must install first the Intel Chipset Software Installation Utility before proceeding with the drivers installation.

# 5.1 Intel Chipset Software Installation Utility

The Intel Chipset Drivers should be installed first before the software drivers to enable Plug & Play INF support for Intel chipset components. Follow the instructions below to complete the installation.

1. Insert the CD that comes with the board. Click SI-64/IB964 Drivers.

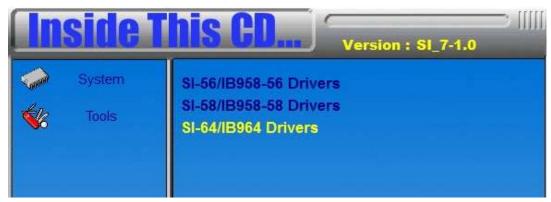

2. Click Intel(R) Chipset Software Installation Utility.

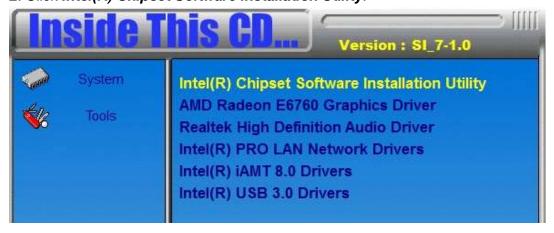

3. When the Welcome screen to the Intel® Chipset Device Software appears, click Next to continue.

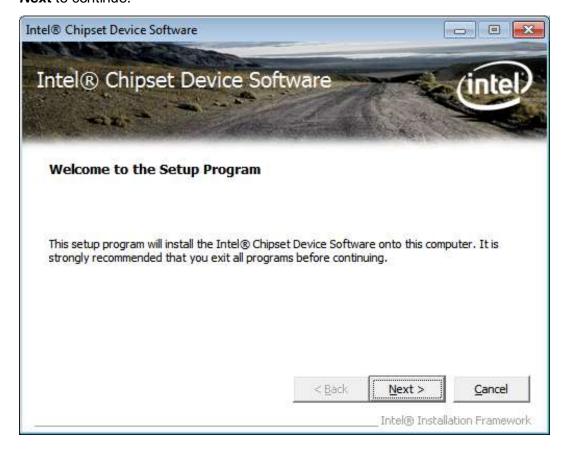

4. Click **Yes** to accept the software license agreement and proceed with the installation process.

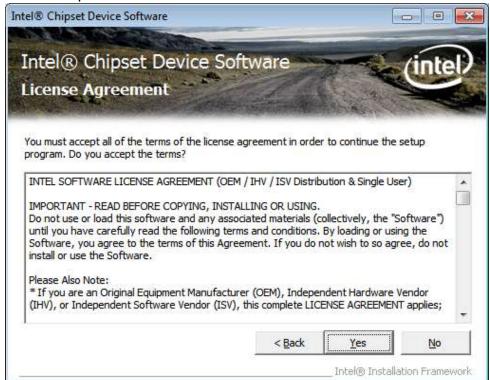

5. On the Readme File Information screen, click **Next** to continue the installation.

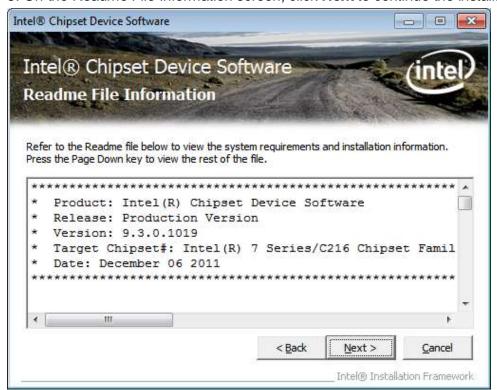

6. The Setup process is now complete. Click *Finish* to restart the computer and for changes to take effect.

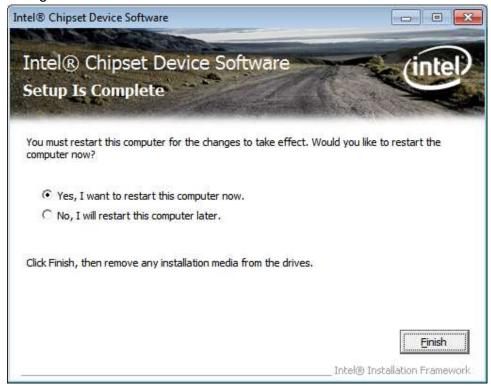

#### **5.2 VGA Drivers Installation**

To install the VGA drivers, follow the steps below.

1. Insert the CD that comes with the board. Click SI-64/IB964 Drivers.

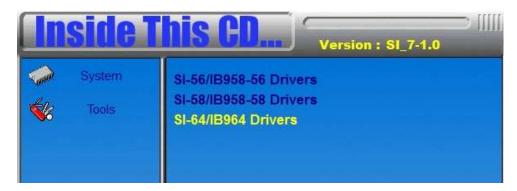

2. Click AMD Radeon E6760 Graphics Driver.

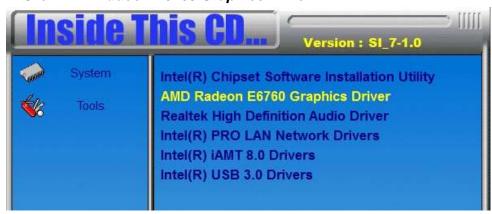

- 3. When the Welcome screen appears, click *Next* to continue.
- 4. Select the language you would like to be displayed and click Next.

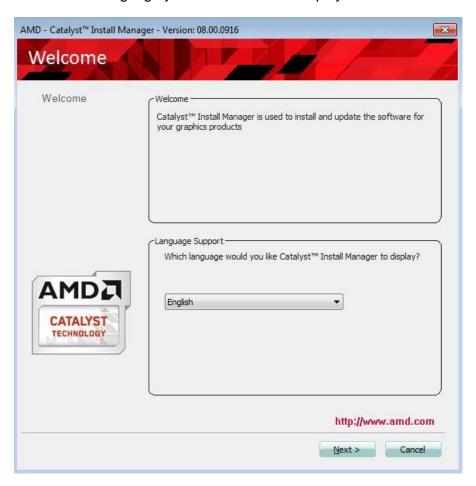

5. Click *Install* to continue the installation process..

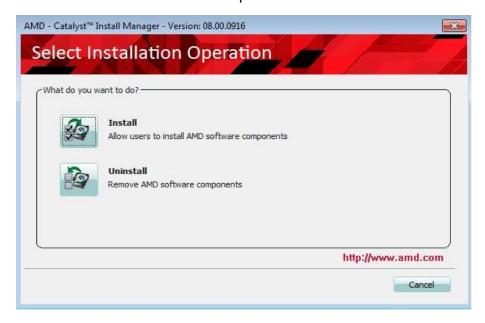

6. Select Express and the installation location and click Next.

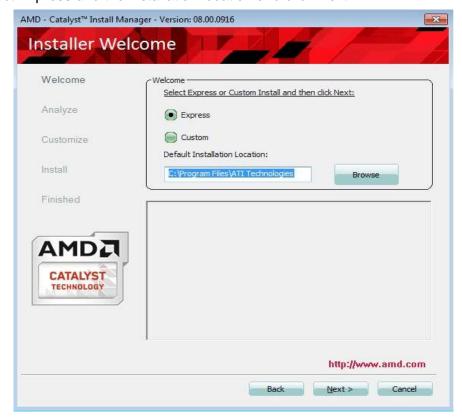

7. Click Accept to accept the End User License Agreement.

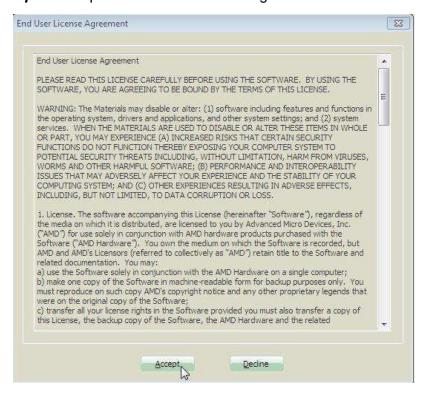

8. To reboot the system, click Yes.

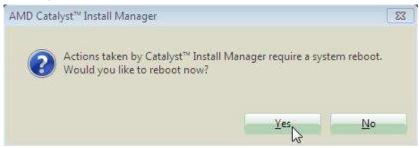

9. Setup complete. Click *Finish* to restart the computer and for changes to take effect.

# 5.3 Realtek HD Audio Driver Installation

Follow the steps below to install the Realtek HD Audio Drivers.

1. Insert the CD that comes with the board. Click SI-64/IB964 Drivers.

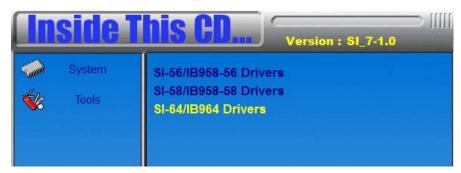

2. Click Realtek High Definition Audio Driver.

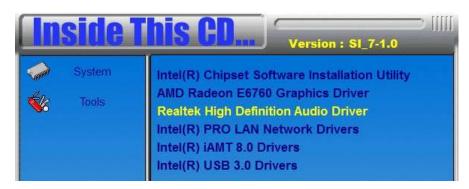

3. On the Welcome to the InstallShield Wizard screen, click *Next* to proceed with and complete the installation process.

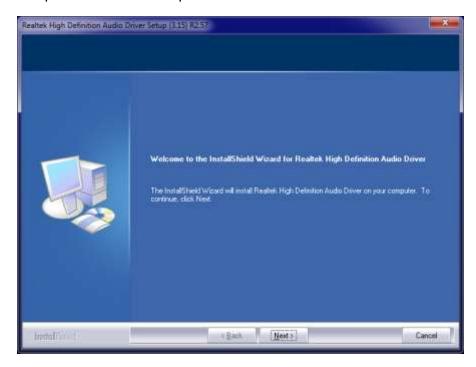

4. The InstallShield Wizard Complete. Click *Finish* to restart the computer and for changes to take effect.

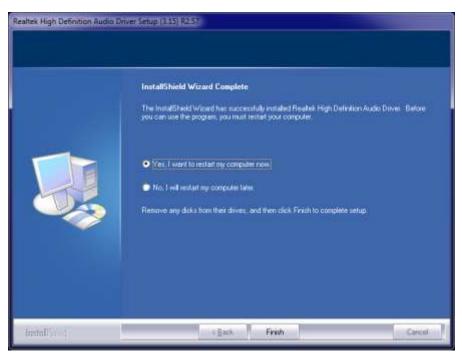

# **5.4 LAN Drivers Installation**

1. Insert the CD that comes with the board. Click SI-64/IB964 Drivers.

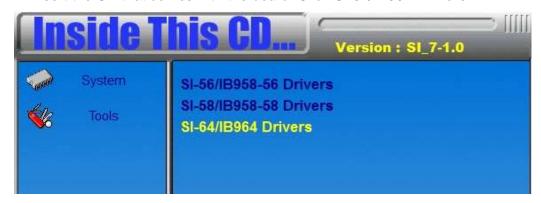

2. Click Intel(R) PRO LAN Network Driver.

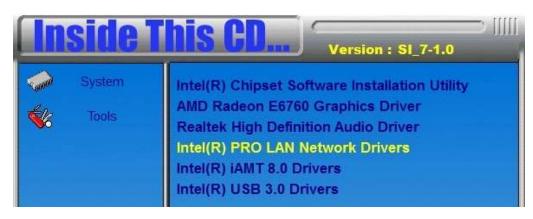

#### 3. Click Install Drivers and Software.

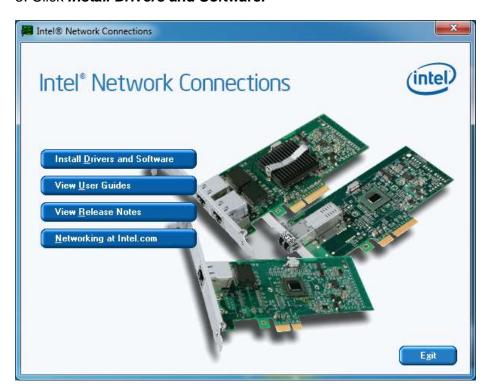

4. When the Welcome screen appears, click Next.

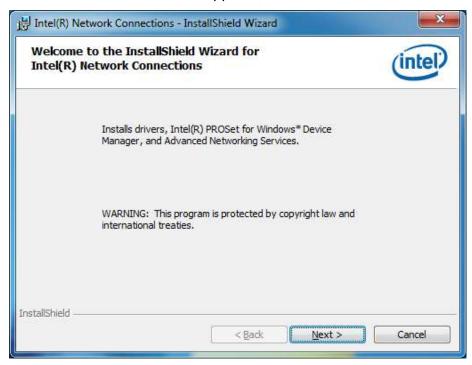

5. Click *Next* to to agree with the license agreement.

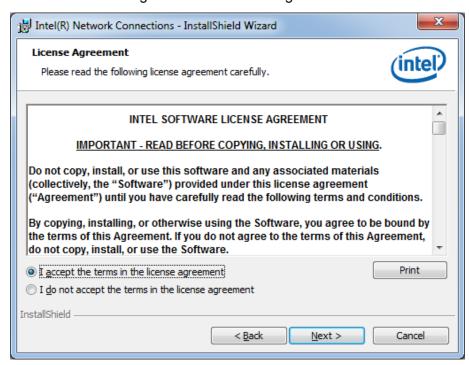

6. Click the checkbox for **Drivers** in the Setup Options screen to select it and click Next to continue.

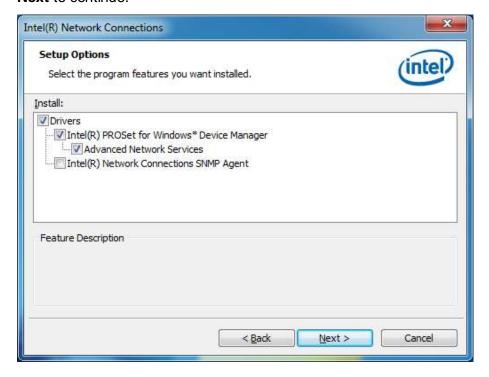

7. The wizard is ready to begin installation. Click *Install* to begin the installation.

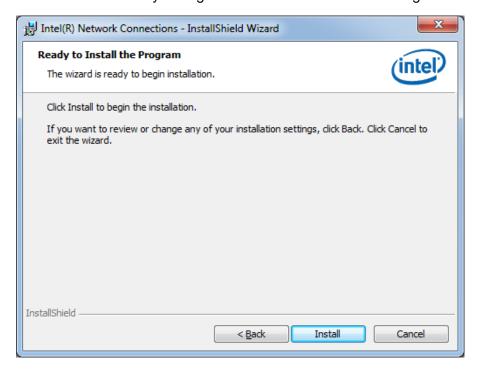

8. When InstallShield Wizard is complete, click Finish.

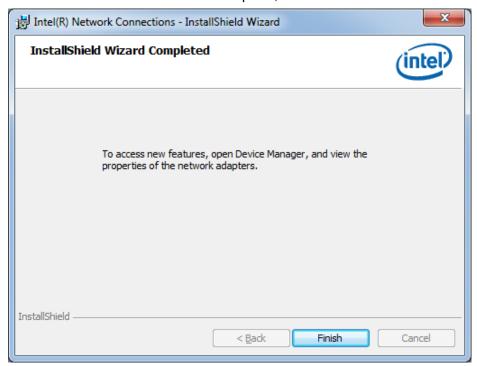

# 5.5 Intel® Management Engine Interface

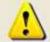

The following application requires Microsoft .NET Framework 3.5 or later: Intel® Management Engine Components. Please install the latest version of Microsoft .NET Framework from Microsoft Download Center to run this application correctly.

# Follow the steps below to install the Intel Management Engine.

1. Insert the CD that comes with the board. Click SI-64/IB964 Drivers and then Intel(R) AMT 8.0 Drivers.

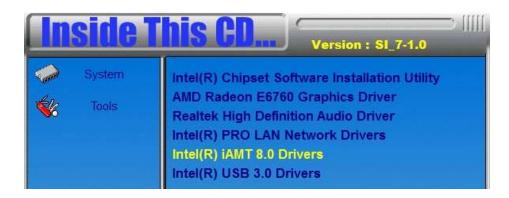

2. When the Welcome screen for Intel® Management Engine Components, click the checkbox for Install Intel® Control Center & click *Next*.

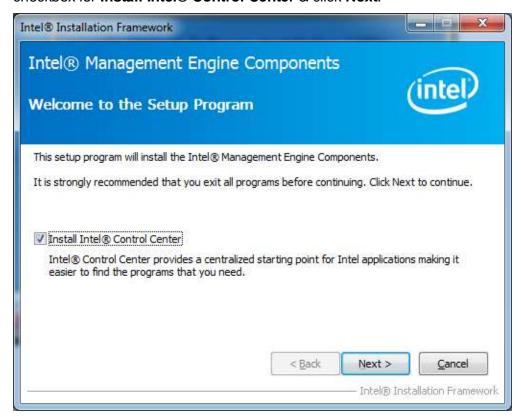

3. Click Yes to to agree with the license agreement.

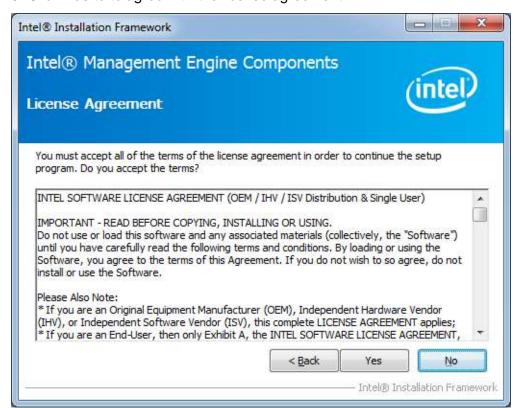

4. When the Setup Progress screen appears, click **Next**. Then, click **Finish** when the setup progress has been successfully installed.

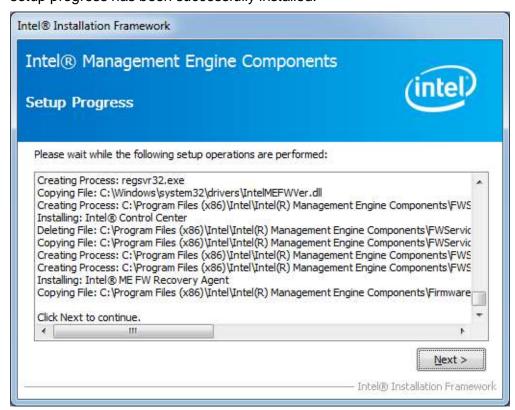

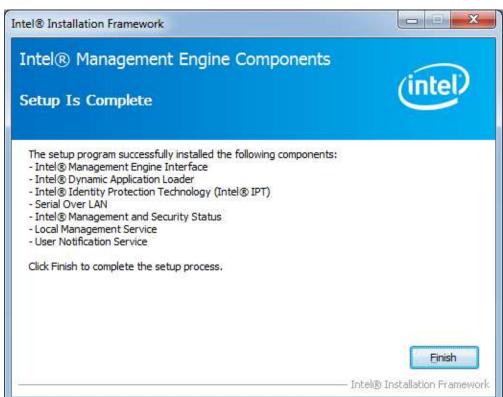

# 5.6 Intel® USB 3.0 Drivers

1. Insert the CD that comes with the board. Click SI-64/IB964 Drivers.

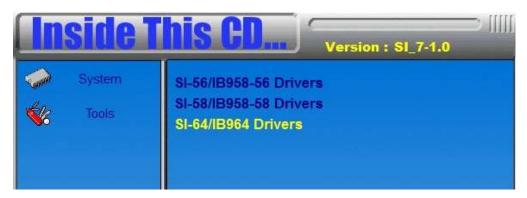

2. Click Intel(R) USB 3.0 Drivers.

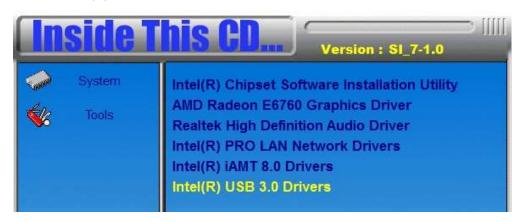

3. When the Welcome screen to the InstallShield Wizard for Intel® USB 3.0 eXtensible Host Controller Driver, click Next.

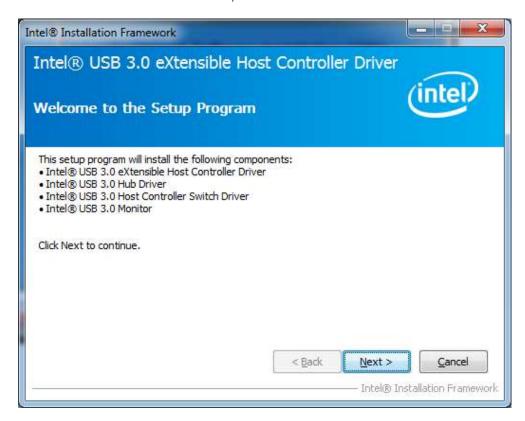

4. Click **Yes** to to agree with the license agreement and continue the installation.

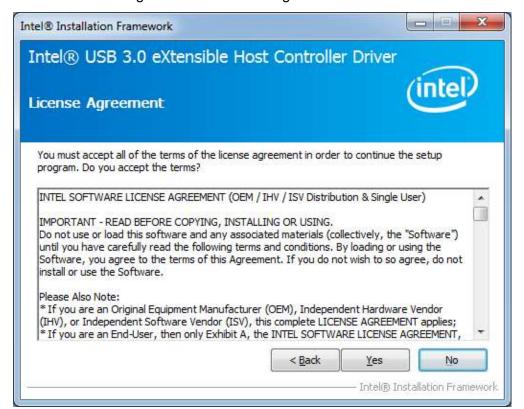

5. On the Readme File Information screen, click *Next* to continue the installation of the Intel® USB 3.0 eXtensible Host Controller Driver.

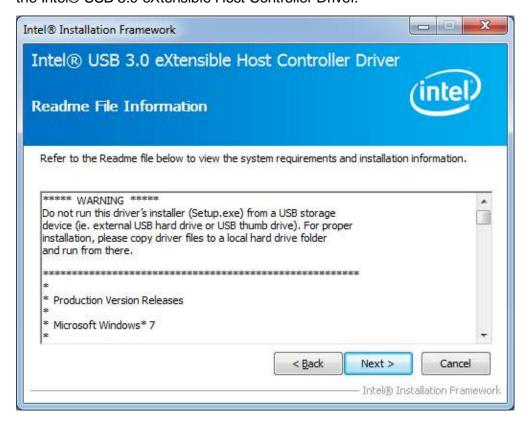

6. Setup complete. Click *Finish* to restart the computer and for changes to take effect.

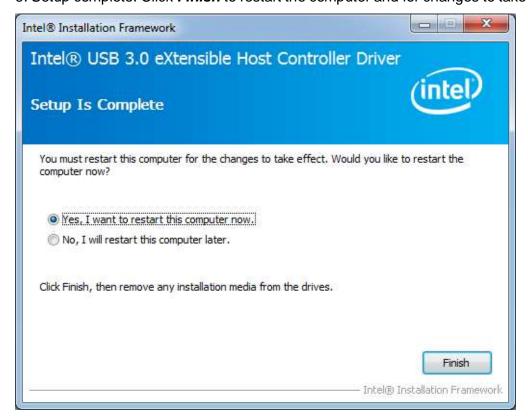

# **Appendix**

# A. Mounting SI-64 to the Wall

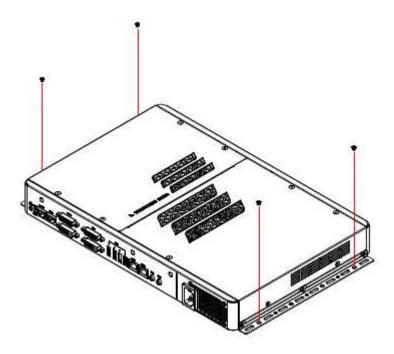

You can install SI-64 on plastic (LCD monitor), wood, drywall surface over studs, or a solid concrete or metal plane directly. Ensure the installer uses at least four M3 length 6mm screws to secure the system on wall. Four M3 length 6mm screws are recommended to secure the system on wall.

Fasteners are not included with the unit, and must be supplied by the installer. The types of fasteners required are dependent on the type of wall construction. Choose fasteners that are rated either "Medium Duty" or "Heavy Duty." To assure proper fastener selection and installation, follow the fastener manufacturer's recommendations.

# **Wall Mounting Requirements**

Note: Before mounting the system on wall, ensure that you are following all applicable building and electric codes.

When mounting, ensure that you have enough room for power and signal cable routing. And have good ventilation for power adapter. The method of mounting must be able to support weight of the SI-38N plus the suspend weight of all the cables to be attached to the system. Use the following methods for mounting your system:

### Mounting to hollow walls

- Method 1: Wood surface A minimum wood thickness 38mm (1.5in.) by 25.4 cm (10in.) – of high, construction – grade wood is recommended. **Note:** This method provides the most reliable attachment of the unit with little risk that the unit will come loose or require ongoing maintenance.
- Method 2: Drywall walls Drywall over wood studs is acceptable.

Mounting to a solid concrete or brick wall - Mounts on a flat smooth surface.

# **Selecting the Location**

Plan the mounting location thoroughly. Locations such as walkway areas, hallways, and crowded areas are not recommended. Mount the unit to a flat, sturdy, structurally sound column or wall surface.

The best mounting surface is a standard countertop, cabinet, table, or other structure that is minimally the width and length of the unit. This recommendation reduces the risk that someone may accidentally walk into and damage the device. Local laws governing the safety of individuals might require this type of consideration.

# **B. ATI Eyefinity Setting**

IBASE offers user-friendly and powerful video solution in the form of SI-64 (Signature Book) with AMD Eyefinity function. Each IBASE SI-64 (Signature Book) with Eyefinity function can drive up to 4 displays with different display configuration.

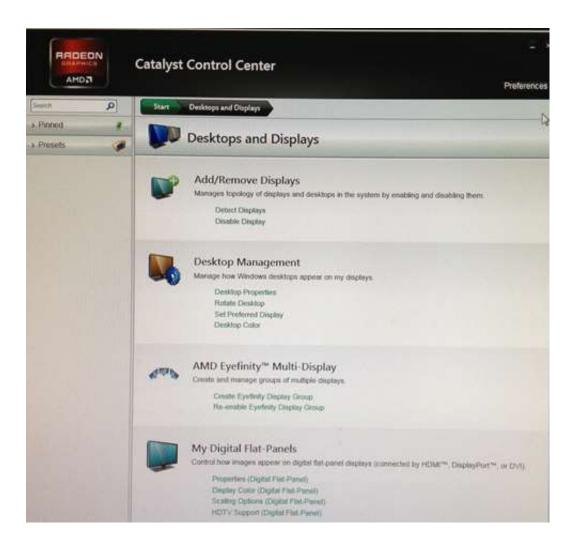

#### **Driver Installation**

Before using SI-64 (Signature Book)'s AMD Eyefinity function, the user must install Both AMD Catalyst™ Display Driver 13.151.

# **Display Group Grid Configurations**

1. Please chose Select "AMD Eyefinity Multi-Display"

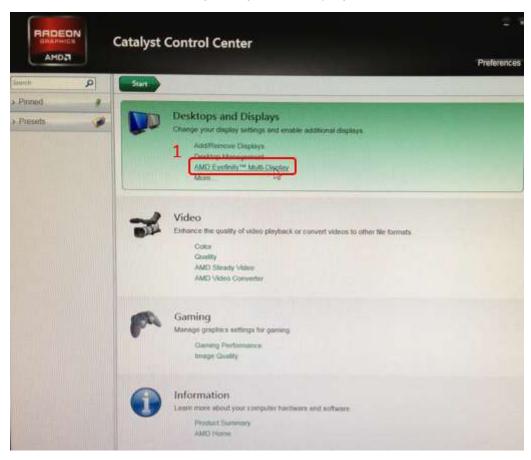

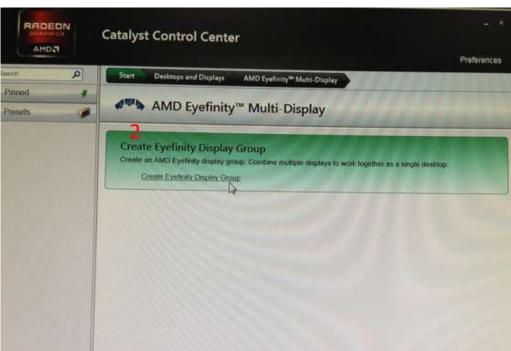

# SI-64 with ATI Eyefinity for 3 displays output:

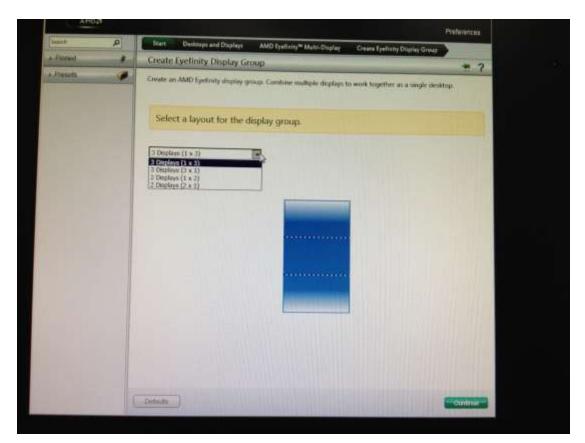

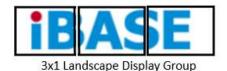

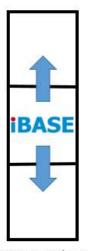

1x3 Portrait Display Group

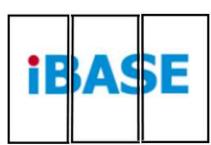

3x1 Portrait Display Group

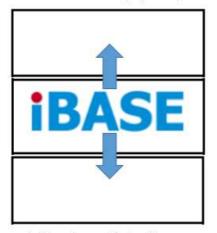

1x3 Landscape Display Group

# SI-64 with ATI Eyefinity for 4 displays output:

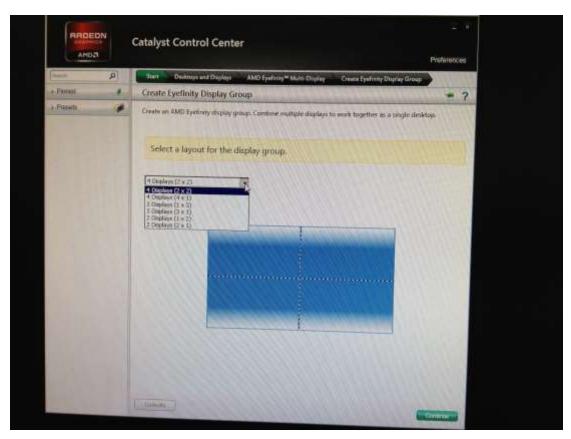

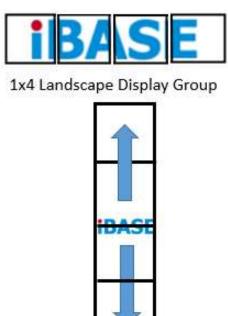

1x4 Portrait Display Group

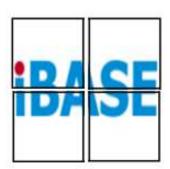

2x2 Portrait Display Group

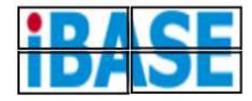

2x2 Landscape Display Group